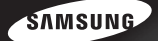

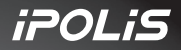

# Real-time Network **Dynamic 10X** Pan & Tilt

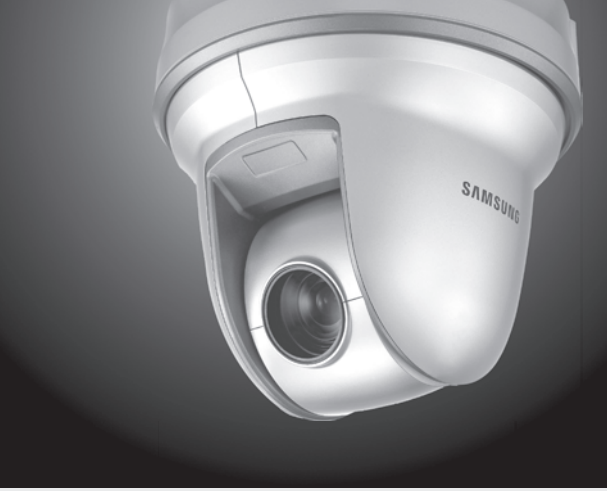

# 10X PTZ Network Camera **SNP-1000A** User's Manual

Thank you for purchasing a SAMSUNG iPOLiS Network Camera. Before attempting to connect or operate this product, please read these instructions carefully and save this manual for future use.

# **iPOLiS**

A brand that is integrated into Samsung's network products,  $i$ POL $i$ S stands for a convenient world (Polis) made safe (Police) through Samsung's superior network performance(Internet protocol). With  $i$ **POL** $i$ S products' clear digital images transmitted over the internet, real-time monitoring is possible anywhere with an internet connection. Easy remote control functions and the use of existing networks minimize installation costs. With  $i$ POL $i$ S, experience a world of convenience connected anytime, anywhere.

# **Preface**

Thanks for purchasing of 10X PTZ Network Camera SNP-1000A.

This is a user instruction manual for a 10X PTZ Network Camera SNP-1000A that employs Samsung Techwin's WINNER Ⅲ DSP system with superior low light capability.

The user who installs and operates the product shall be aware of this manual and other manuals referenced by this manual before the installation and operation and use properly.

This manual and the software and hardware explained here are protected by copyright law.

So the copy, reprint and translation to other languages of a part of or all contents of this user manual without permission of SamsungTechwin Co., LTD are not allowed except for the copy for general use within the scope of copyright law.

# **Contents**

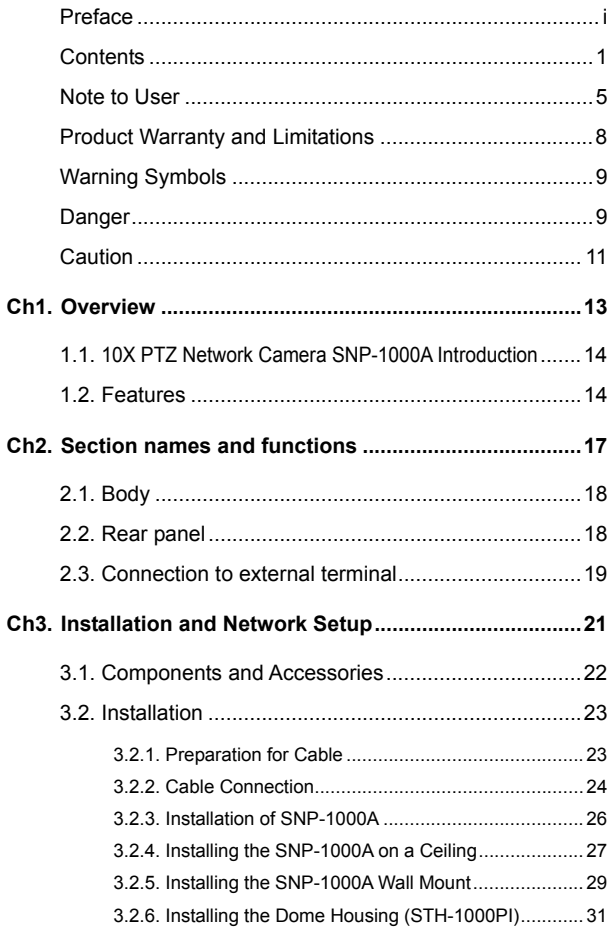

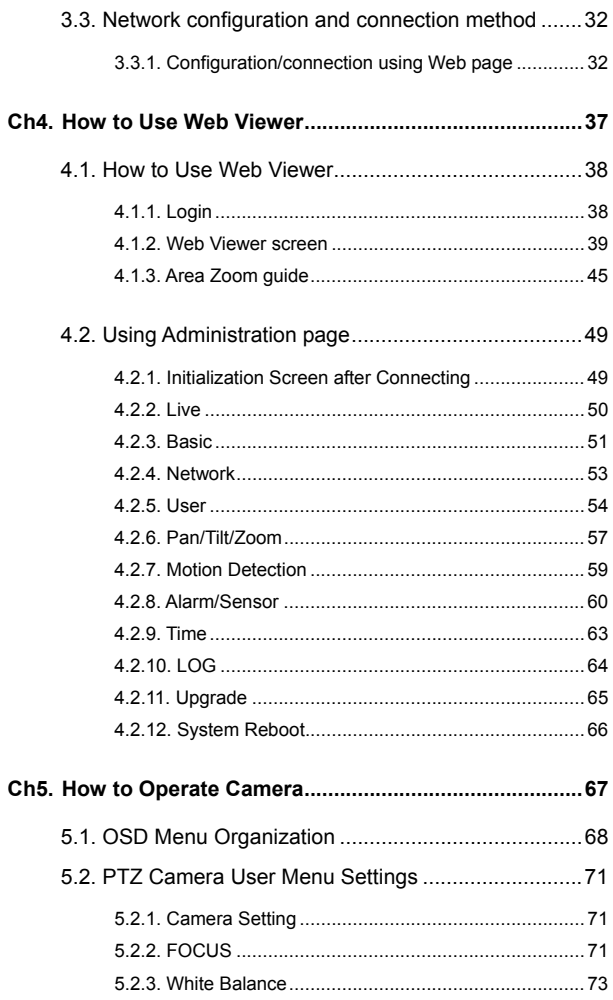

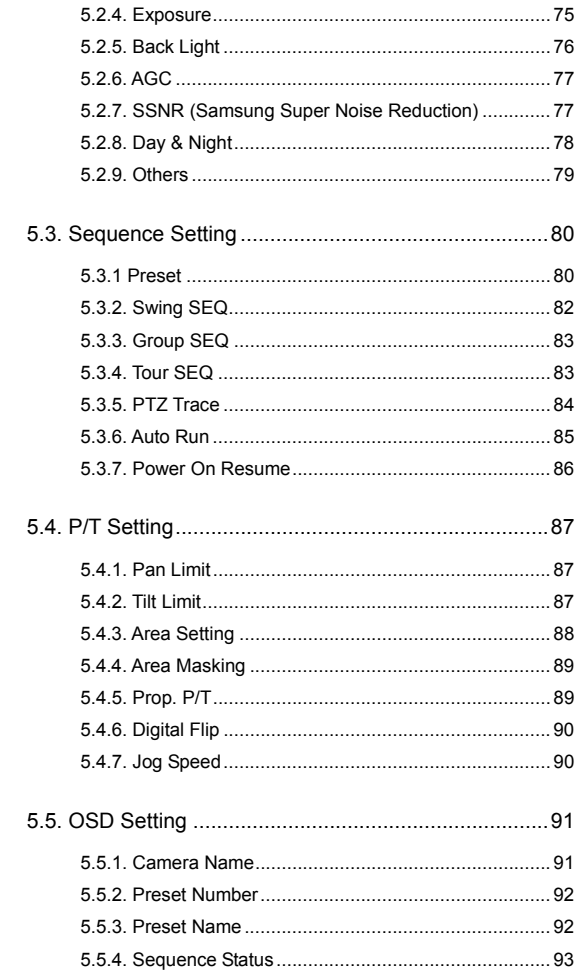

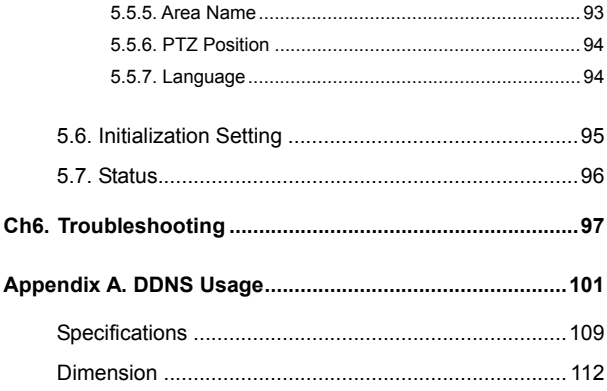

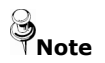

If you refer to the enclosed Quick guide and the Manual in the CD, you can learn how to use Network Manager Standard.

### **Note to User**

This machine's electromagnetic waves have been registered as suitable for business purposes; the retailer and consumer should be aware of this registration. If in the case of wrongful purchases, please exchange the product for a home use product.

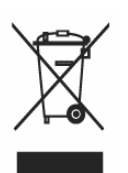

#### **Correct Disposal of This Product**

**(Waste Electrical & Electronic Equipment)** 

**(Applicable in the European Union and other European countries with separate collection systems)** 

This marking shown on the product or its literature, indicates that it should not be disposed with other household wastes at the end of its working life. To prevent possible harm to the environment or human health from uncontrolled waste disposal, please separate this from other types of wastes and recycle it responsibly to promote the sustainable reuse of material resources. Household users should contact either the retailer where they purchased this product, or their local government office, for details of where and how they can take this item for environmentally safe recycling. Business users should contact their supplier and check the terms and conditions of the purchase contract. This product should not be mixed with other commercial wastes for disposal.

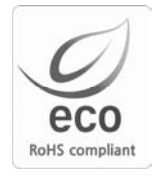

Samsung Techwin cares for the environment at all product manufacturing stages to preserve the environment, and is taking a number of steps to provide customers with more environment-friendly products.The Eco mark represents Samsung Techwin s will to create environment-friendly products, and indicates that the product satisfies the EU RoHS Directive.

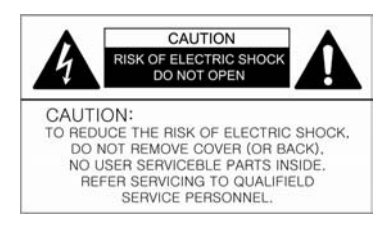

#### **FCC Compliance Statement**

Caution : Any changes or modification in construction of this device which are not expressly approved the party responsible for compliance could void the user's authority to operate the equipment

Note: This equipment has been tested and found to comply with the limits for a Class a digital device, pursuant to part 15 of the FCC Rules. These limits are designed to provide reasonable protection against harmful interference when the equipment is operated in a commercial environment. This equipment generates, uses, and can radiate radio frequency energy and, if not installed and used in accordance with the instruction manual, may cause harmful interference to radio communications. Operation of this equipment in a residential area is likely to cause harmful interference in which cause the user will be required to correct the interference at his own expense

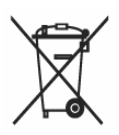

#### **Correct disposal of batteries in this product**

**(Applicable in the European Union and other European countries with separate battery return systems.)** 

This marking on the battery, manual or packaging indicates that the batteries in this product should not be disposed of with other household waste at the end of their working life. Where marked, the chemical symbols Hg, Cd or Pb indicate that the battery contains mercury, cadmium or lead above the reference levels in EC Directive 2006/66. If batteries are not properly disposed of, these substances can cause harm to human health or the environment.

To protect natural resources and to promote material reuse, please separate batteries from other types of waste and recycle them through your local, free battery return system

WARNING : Changes or modifications not expressly approved by the manufacturer could void the user's authority to operate the equipment.

WARNING : To prevent electric shock and risk of fire hazards:

Do NOT use power sources other than that specified. Do NOT expose this appliance to rain or moisture

This installation should be made by a qualified service person and should conform to all local codes.

# **Product Warranty and Limitations**

The manufacturers of this product do not take any responsibility for this product; therefore, the manufacturer does not authorize the third-party, but allows that retailer is responsible.

The product warranty does not extend to cover accidents, negligence, abuse, or wrongful use for the whole or any part of the product. Additionally, the manufacturer does not provide warranty for any additional parts or affiliations.

The warranty is for one year from the purchase date. During the period, warranty does not extend to malfunction in these areas.

- Malfunction due to user's negligence
- Dismantlement or replacement by the user
- Connection to alternate power source
- Malfunction due to natural disasters (fire, flood, tsunami, etc.)
- Replacement due to wear and tear
- Instability of network

# **Warning Symbols**

Before attempting to connect or operate this product,

please read these instructions carefully and save this manual for future use.

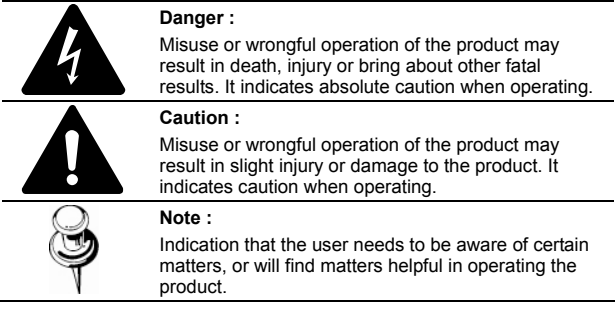

# **Danger**

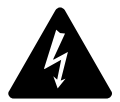

#### **Before Setup**

- Please set up the proper voltage before connecting to power source.
- Please be sure the power is turned off before setup.
- There is risk of shock or fire; be sure to avoid setup in places with high humidity.
- To prevent shocks, please connect the ground wire.
- Do not install the camera on a surface that can not support it.
- Unless the surface is suitable, it could cause falling or other hazards.

### **During Use**

- When opening the product cover, there is a risk of electric shock. Only a professional should open the cover.
- Please use only in an environment with standard temperature and humidity.
- Please do not plug in multiple products to a power source; it is often the cause of fires.
- Please do not place water or heavy objects on the product; it is often a cause of malfunction.
- Please do not use in a location with propane gas, gasoline or other flammable substances to avoid risk of explosion or fire.
- Please do not touch the power plug with wet hands to avoid electric shock.
- Do not pull on the power plug with too much force; a damaged plug may cause electric shock or fires.
- Don't connect the RJ-45 cable to a terminal by constraint.
- Stop using your camera when you find a malfunction. If you use your camera around smoke or unusual heat for a long time, Fire may be caused.
- Random replacement of built-in battery by other types of batteries may cause explosion. The battery shall be replaced by the same battery. The lithium battery incorporated in this product is not user replaceable. Replacement of the lithium battery will be done by a trained technician. For information on its replacement, please contact your service provider.
- The used batteries shall be disposed carefully because they can cause environment pollutions.

### **Disassembly and Cleaning**

- There is a risk of malfunction, shock or other dangers. Please do not disassemble or attempt to fix the product.
- To prevent malfunction or shock, please do not use a wet cloth or oil-based cleaning product to clean the product exterior. Clean the exterior of the product with a dry cloth.

# **Caution**

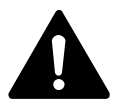

• Do not install under extreme temperature conditions Use only under temperature conditions between -0°C and +40°C. Provide good ventilation when using in high temperature conditions.

- Do not install under unstable lighting conditions. Severe lighting changes or flickering may hinder normal camera operation.
- Do not drop the camera or subject it to physical shock. May cause a product malfunction.
- Never keep the camera face to strong light directly. May damage the CCD.
- Avoid touching the camera lens. The lens is the most important component of the camera. Be careful not to smear it with fingerprints.
- Do not expose the camera to rain or other types of liquids Wipe dry any liquids. Liquids may contain minerals that are corrosive to Electronic components.
- Do not expose the camera to radioactivity. Radioactivity exposure may damage the CCD.
- Do not disassemble the camera. If you disassemble the product as you please, a Repair Center doesn't repair it for free.
- Please check the created network place first, before trying to connect to a network.
- Please use only the power adapter that is provided with the product.
- Please check national laws to be sure that using the product for monitoring purposes is not illegal.

# **Ch1. Overview**

# **1.1. 10X PTZ Network Camera SNP-1000A Introduction**

The SNP-1000A is a high-tech network camera that uses MPEG-4 codec technology to allow high compression rates and clear picture quality by allowing for high frame rates to be transmitted through the network.

By using the network, remote connection, monitoring, and control is possible from any location for simple use; additionally, set-up requires only a network.

The 10X PTZ Network Camera SNP-1000A utilizes embedded software solutions (Embedded Web Server, Embedded Streaming Server, Network Protocol) developed by SamsungTechwin, and guarantees performance and safety while offering various solutions through Internet integration.

# **1.2. Features**

# **10X Zoom Lens with Auto-Focus Function**

The 10X zoom lens having Auto-focus function magnifies the image up to 100 times when used with the digital 10X zoom function.

# **Variable Auto Surveillances**

#### • **Individual Preset Saving Modes**

12 camera adjustment functions can be saved independently in each Preset menu to provide optimum images.

#### • **PTZ Trace**

4 patterns which are set up by users can be saved and replayed.

#### • **Auto Swing**

Pan or Tilt is operated in sequence between 2designated positions.

#### • **Group Search**

Maximum 128 Preset positions are toured in order.

#### • **Tour Search**

Maximum 6 Group Search functions are toured in order.

# **Proportional P/T**

Even when the Zoom-In function is On for the Pan and Tilt speed correction function linked to the zoom position, fine manual operation is possible.functions are toured in order.

# **Day & Night**

Day & Night function of ICR (IR Cut-Filter Removal) and Sens-Up function can achieve optimum images during day and night.

- ※ Sens-Up function improves the CCD sensitivity by lengthening the exposure time using electricity.
- ※ Day&Night function enables users to select and adjust the colour and black and white images according to the light level.ions are toured in order.

# **OSD (On Screen Display)**

Items such as Camera ID, Camera Name, Preset Number, Preset Name, Area Name and Camera Status are displayed on the monitor. Camera functions can be set up on the OSD menu screen.

# **128 Preset Position**

A maximum of 128 Preset positions can be set up. This function enables users to set up the monitoring place any time.

# **Digital Flip**

When you want to monitor the moving object below the camera, you can execute the Digital Flip. The moving object can be monitored without screen reverse.

#### **Area Masking**

For privacy protection, a maximum of 4 areas can be masked among the surveillance areas preventing them to be displayed on the screen.

### **High Data Compression Ratio**

Its data transfer speed is very fast with high data compression ratio based on MPEG-4 and it transfers relatively high frame number at the same network bandwidth.

#### **Area Zoom**

This zooming function supports image expansion of square area by mouse dragging.

Function execution is easy only with mouse operation.

Just one time clicking completes PTZ position adjustment at Area Zoom mode.

# **Ch2. Section names and functions**

# **2.1. Body**

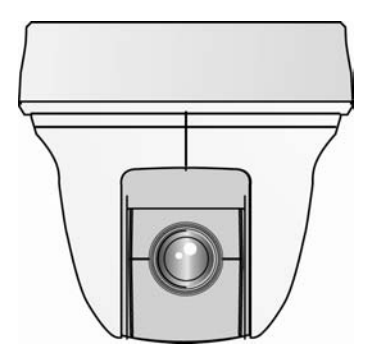

# **2.2. Rear panel**

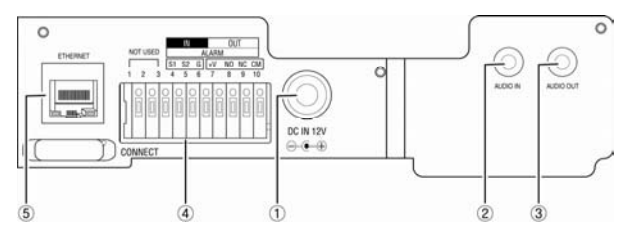

- ① **Power Connector**
- ② **Audio Input Connector**
- ③ **Audio Output Connector**
- ④ **Alarm Input/Output Connector**
- ⑤ **Network Connector**

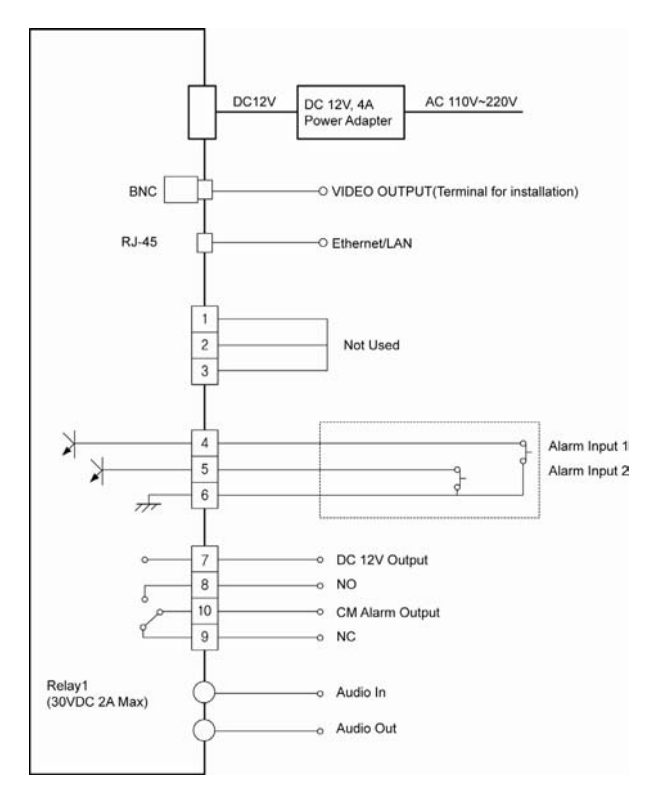

# **2.3. Connection to external terminal**

## **Alarm Connection Terminal**

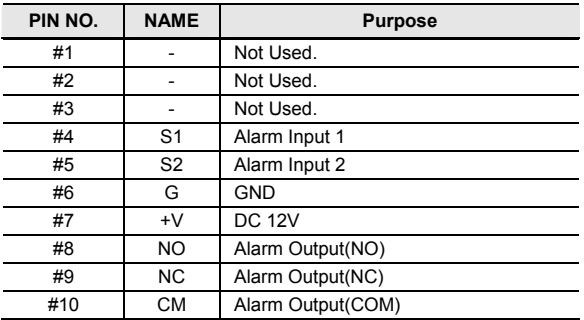

# **Ch3. Installation and Network Setup**

### **3.1. Components and Accessories**

#### **Accessories**

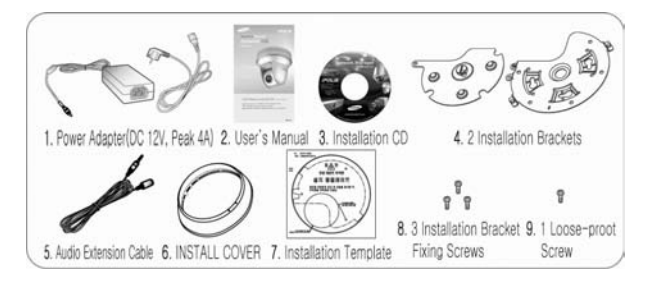

#### **Products Sold Separately**

The following products are provided separately.

- Accessory Housing
	- Wall Type Mount : STB-280PW
	- Wall Type Mount : STB-230PW
	- Dome Housing : STH-1000PI

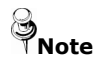

**Book** See pages 26 for product images.

# **3.2. Installation**

# 3.2.1. Preparation for Cable

To install and use the SNP-1000A, the following cables should be used.

• Power Adapter Cable

The cable connected to the power input terminal of SNP-1000A is shown below with a rated voltage of DC 12V 4A.

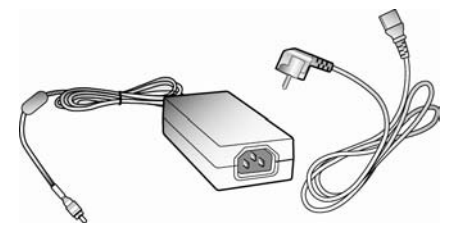

 $\bullet$  Video Cable

The BNC cable shown below is connected to the video output terminal and the monitor of SNP-1000A.

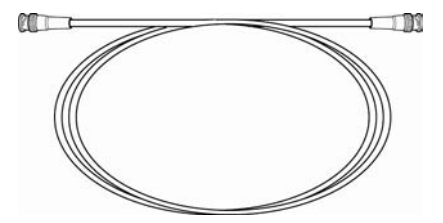

• Lan Network Cable

The cable connected to the network device of SNP-1000A for Network communication is shown below.

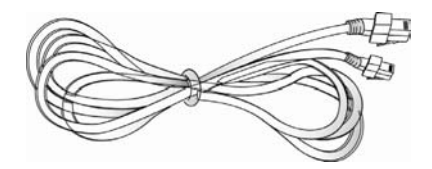

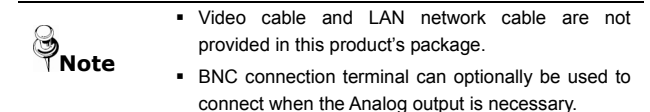

# 3.2.2. Cable Connection

- 1. First, connect one end of the BNC video cable connector to the Video Output Terminal.
- 2. Next, connect the other end of the connector to the Video Input Terminal of the monitor.

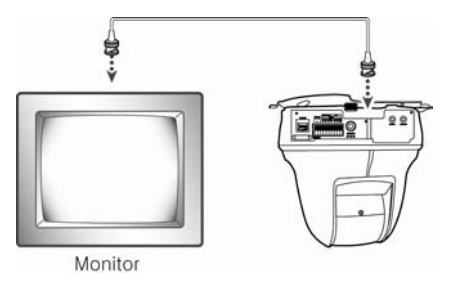

3. For the network connection of the SNP-1000A, connect the LAN Cable as the figure below shows.

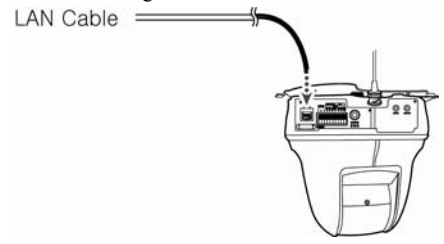

4. Then, connect the Power Adapter Cable. Use a driver (-) to screw one part of the Power Adapter consisting of two lines to the Power Input Terminal of the camera holder.

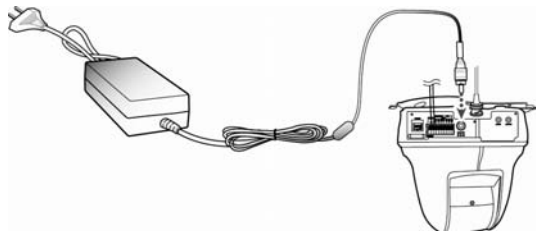

5. Connect the Power Adapter's plug to the Power Outlet.

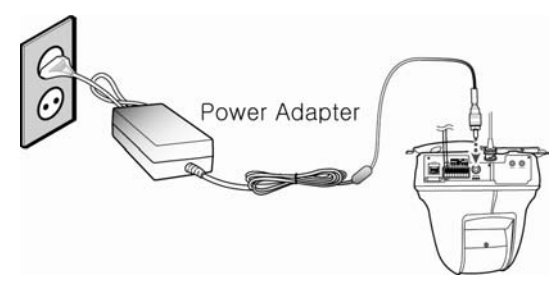

# 3.2.3. Installation of SNP-1000A

#### **Precautions for Installation**

- Check that the installation location can safely bear four times the weight of the camera and its installation fittings.
- When fixing the ceiling installation bracket, use the supplied installation template and fixing screws.
- Take care not to drop the product during installation. Do not allow anyone to stand below the installation area.

### ■ Optional Products for Installation

• Wall Mount (STB-280PW)

This housing is used to install the camera on an indoor wall or ceiling using an external conduit.

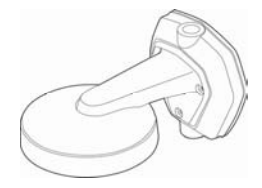

• Wall Mount(STB-230PW)

This housing is used to install the camera on an indoor wall.

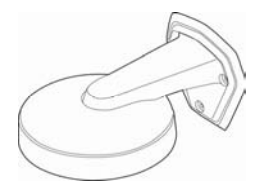

• Dome Housing (STH-1000PI)

This housing is used to install the camera in a location that is dusty, or a place where extra protection for the camera is required.

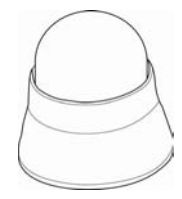

# 3.2.4. Installing the SNP-1000A on a Ceiling

1. Prepare the accessories in the camera box (power adapter, installation template, audio extension cable, 1 loose-proof screw, 3 installation bracket fixing screws, 2 installation brackets, installation cover, installation CD) and a tool for making a hole in the ceiling.

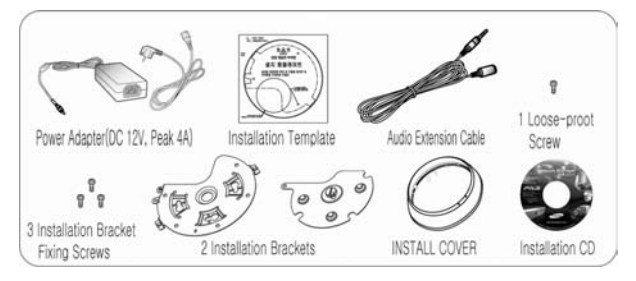

2. Attach the installation template to the ceiling where you want to install the camera, make a hole of at least 65mm in diameter, and 3 holes for fixing screws according to the marks on the template, and pull the external incoming cables out of the hole.

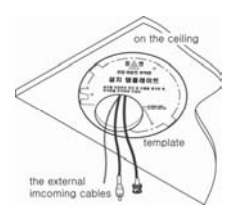

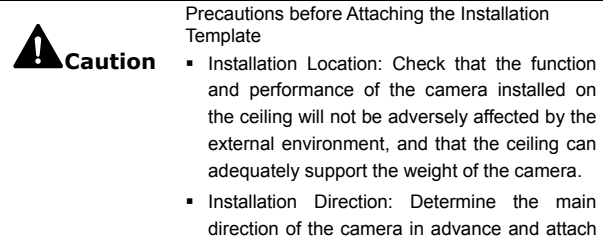

the template so that the front of the template is in line with the camera direction.

- Caution: Since there is a danger of the product falling during installation, take care not to allow anyone to stand below the installation area.
- 3. Align the arrow on the ceiling attachment installation bracket with the front of the template, fix the bracket by fastening the 3 screws through the holes, and connect the external incoming cables (video cable, network cable and power cord) to the camera.
- 4. Assemble the camera, which should already have been attached to the product installation bracket, to the ceiling attachment installation bracket, facing forwards, and fix the camera with the supplied fixing screw.

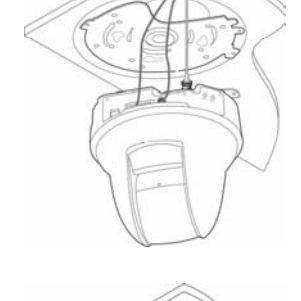

the Cellin

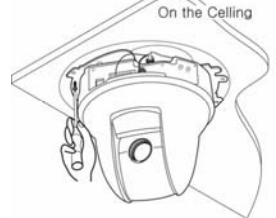

On the Celling

5. To complete installation, rotate the installation cover along the groove of the ceiling attachment bracket, and fix it.

# 3.2.5. Installing the SNP-1000A Wall Mount

1. Prepare the accessories in the camera box (power adapter, audio extension cable, 2 installation brackets, 1 loose-proof screw, installation CD, installation cover) and the wall mount(STB-280PW or STB-230PW) and 3 installation bracket fixing screws in the mount packaging box.

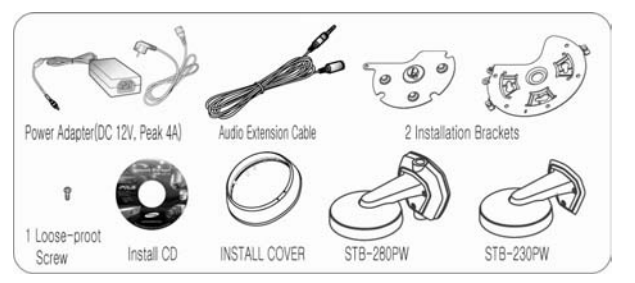

2. Fix the wall mount (STB-280PW) with 3 screws to the wall where the camera is to be installed, as shown in the figure on the right.

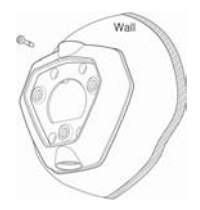

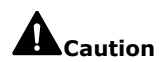

Precautions before Attaching the Installation **Template** 

- **Precautions before Attaching the Installation Template**
- **Installation Place: Check that the function and** performance of the camera installed on the wall will not be adversely affected by the external environment, and that the ceiling can adequately support the weight of the camera.
- **Installation Direction: Determine the main** direction of the camera in advance and attach

the template so that the front of the template is in line with the camera direction.

- Caution: Since there is a danger of the product falling during installation, take care not to allow anyone to stand below the installation area.
- 3. Fix the wall bracket and the wall surface attachment installation bracket onto the wall mount (STB-280PW) with the screws supplied, as shown in the figure on the right, and connect the external incoming cables (video cable, network cable and power cord) to the camera.

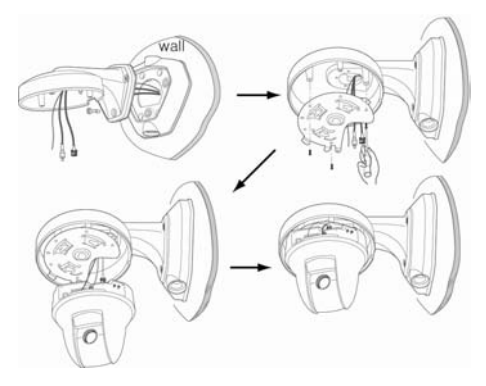

4. Assemble the camera, which should already have been attached to the product installation bracket, to the wall attachment installation bracket, facing forwards, and fix the camera with the supplied fixing screw.

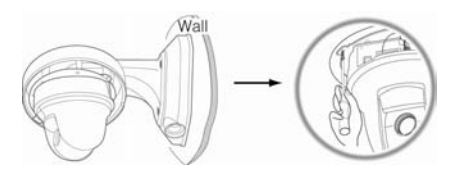

5. To complete installation, rotate the installation cover along the groove of the ceiling attachment bracket, and fix it.

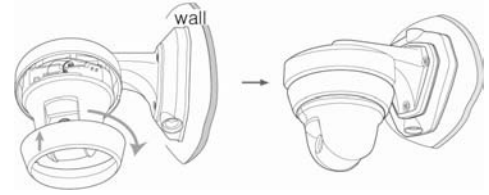

# 3.2.6. Installing the Dome Housing (STH-1000PI)

To install the Dome Housing (STH-1000PI), fix it instead of installing the cover in the last step "3.2.4. Installing the SNP-1000A on a Ceiling" on page 27 and "3.2.5. Installing the SNP-1000A Wall Mount" on page 29.

- **When the Dome Housing is** installed on the ceiling
- When the Dome Housing is installed on the wall

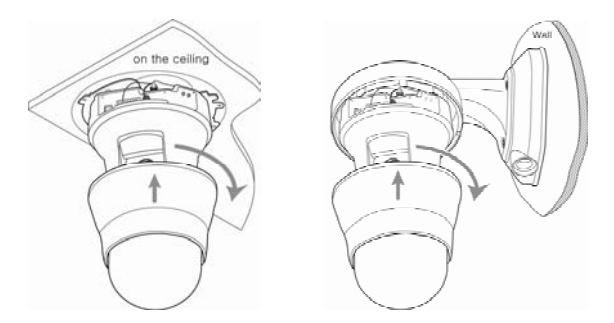

# **3.3. Network configuration and connection method**

# 3.3.1. Configuration/connection using Web page

Use when there is one 10X PTZ Network Camera SNP-1000A to be installed.

1. Please connect user's PC to 10X PTZ Network Camera SNP-1000A using cross cable.

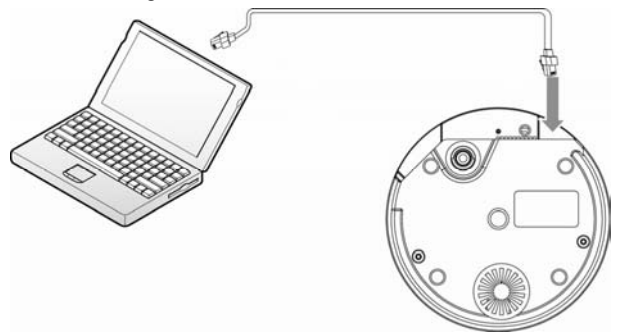

2. To configure network, the internal IP must be registered in the user's PC.

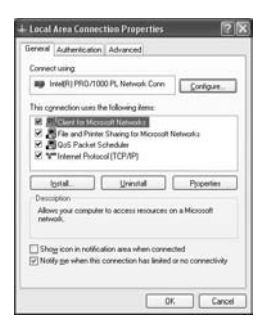
3. After pressing internet protocol (TCP/IP) properties, press the 'advanced' button to go into advanced configurations.

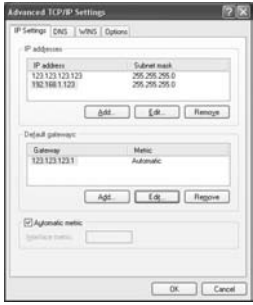

- 4. The IP address of IP setting tap can be added as "192.168.1.XXX" "XXX" is an IP address voluntarily set by a customer.
- 5. Please launch a Web browser on user's PC and enter [192.168.1.100] in the URL address field and push <Enter> button. Connect to Webviewer login window of 10X PTZ Network Camera SNP-1000A.

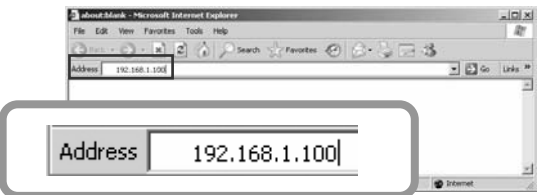

6. Please login with administrator's authorization and move to 'Setup-Network' page.

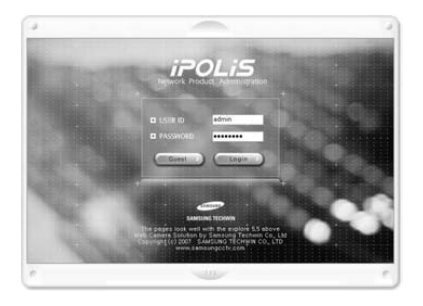

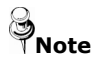

**Note Default value is ID : admin, PW : 11111111** 

7. Please configure according to the network environment where 10X PTZ Network Camera SNP-1000A will be installed and push <Save> button to save the configuration.

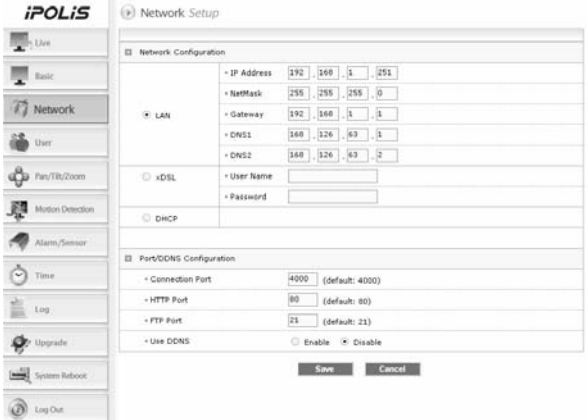

Download from Www.Somanuals.com. All Manuals Search And Download.

## ① **LAN / xDSL/ DHCP Configuration**

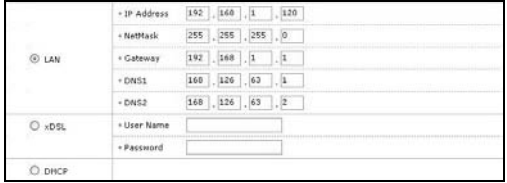

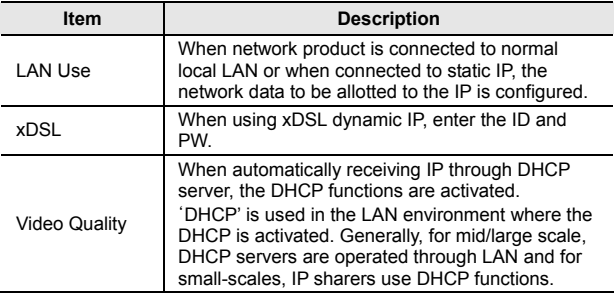

## ② **Port Configuration**

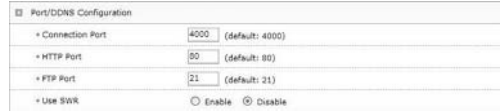

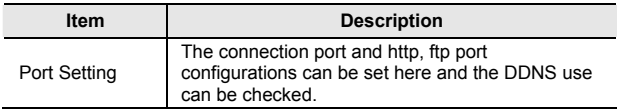

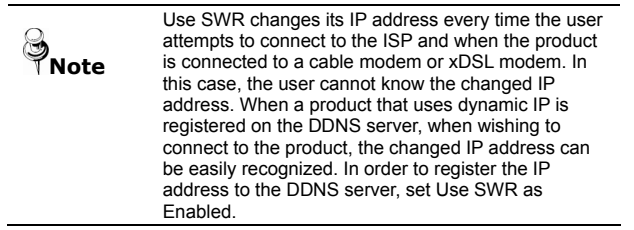

# **Ch4. How to Use Web Viewer**

Download from Www.Somanuals.com. All Manuals Search And Download.

## **4.1. How to Use Web Viewer**

#### 4.1.1. Login

To connect to the login page, click the 'move to Webpage' button on Network Manager or enter network camera IP address on the internet web browser and press the enter key.

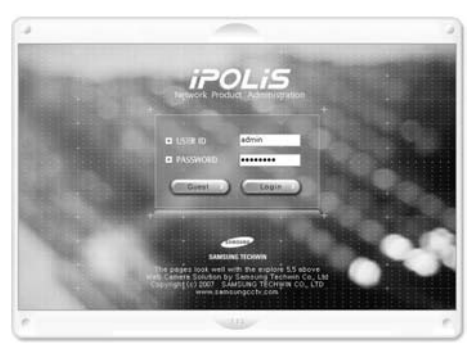

Enter user ID and password and push <Login> button, it then moves to the appropriate Web page.

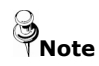

**Note** 

**Note** Default value is ID: admin, PW: 11111111

If you click <Guest> button, it moves to WebViewer page under the Guest authenticated status. However, administrator has to permit guest access for this.

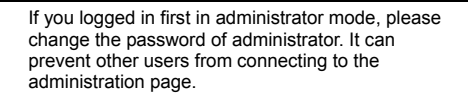

## 4.1.2. Web Viewer screen

Web Viewer screen is composed of menu area for camera/video configuration and screen area for displaying input video from camera.

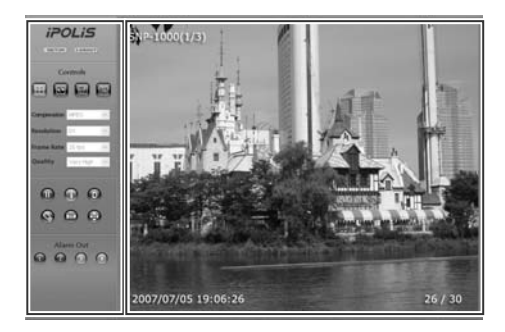

#### **Controls**

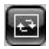

#### **Flip Image**

Vertical reversal of channel screen

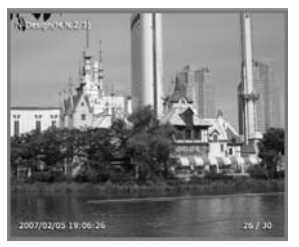

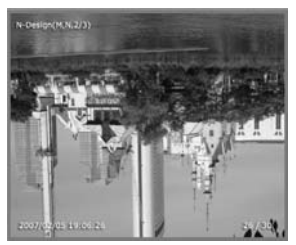

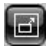

#### **Stretch Image**

When selecting resolution with Half D1 and CIF, stretches channel screen to resolution D1 size.

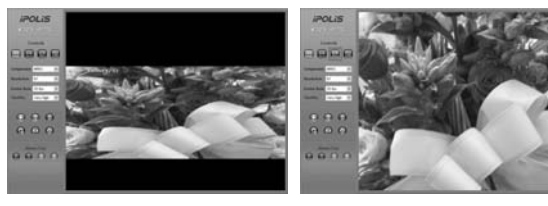

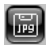

#### **Save Image**

Saves channel screen to 'JPEG file'.

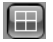

#### **Quad**

Converts to 4 split screens (applied only to 4 channel server).

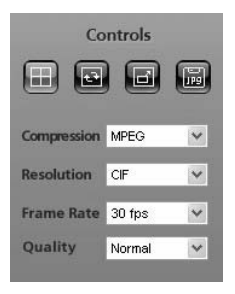

#### **Compression**

Video compression mode (the mode of compressing video)

- MPEG, JPEG

#### **Resolution**

Video resolution (the size of video screen transmitted)

- $NTSC \cdot D1(704x480)$ , Half  $D1(704x240)$ CIF(352x240)
- PAL : D1(704x576), Half D1(704x288), CIF(352x288)

#### **Frame Rate**

The number of maximum video frame transmitted for each second.

- 1, 5, 10, 15, 20, 25, 30

#### **Quality**

Quality Configures video quality - Very High, High, Normal, Low, Very Low

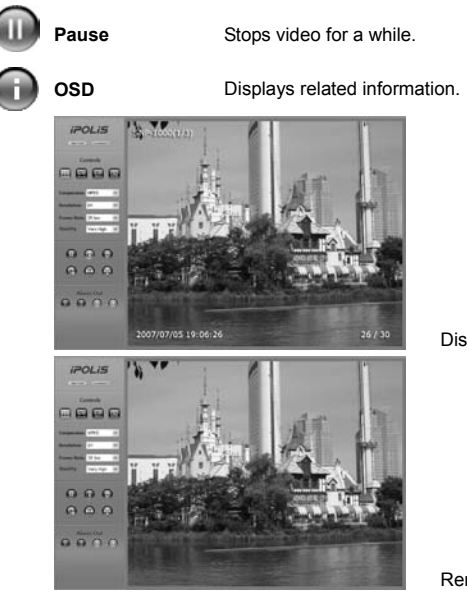

Displays the title

Removes the title

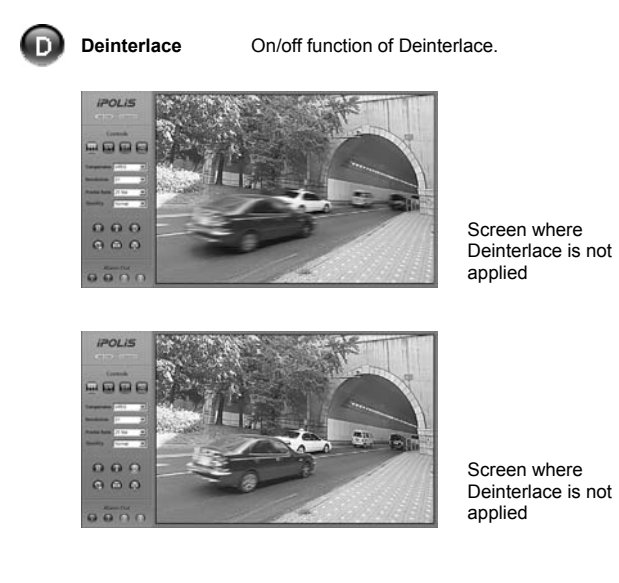

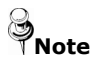

**Deinterlace** is a function to adjust the video quality softly by eliminating the border line which was made by an interlace function. The interlace function draws an even line and an odd line of the Image one after the other.

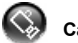

**Camera Setup** Displays OSD control button of camera.

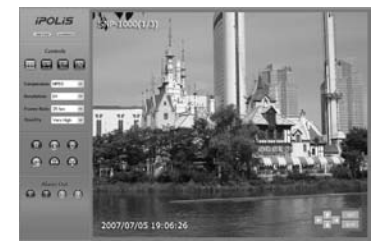

Camera OSD control button is displayed

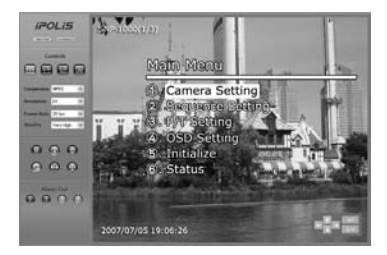

Camera OSD is displayed

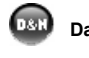

**Day&Night** Day&Night configuration function (Color, B/W configuration)

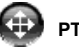

**PTZ Control** PTZ control function

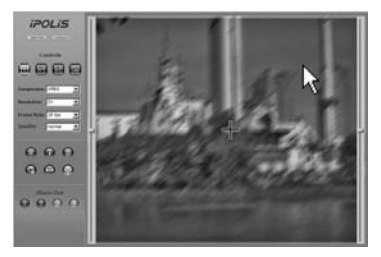

Screen where camera PTZ control window is displayed

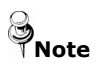

- The left/right slide bar can control focus (left slide bar) / zoom (right slide bar)
- The "+" displayed in the middle can be pressed using the mouse as the base point of the Pan / Tilt and it will Pan /Tilt according to that point.

#### **Instruction for Camera OSD control button**

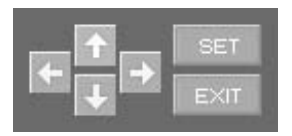

## **<**↑**>, <**↓**> button**

Moves selection displaying arrows up and down on camera OSD menu.

#### **<**←**>, <**→**> button**

Changes configuration of selected field on camera OSD menu.

#### **<Set> button**

Displays camera OSD or moves to upper/lower menu of selected field.

#### **<Exit> button**

Terminates camera OSD.

※ For configuring the function and detail operating method of 10X PTZ Network Camera SNP-1000A, refer 'Ch5. How to Operate Camera'.

## 4.1.3. Area Zoom guide

Area Zoom function supports easy and fast PTZ (Pan/Tilt/Zoom) control for the selected image area on the monitor.

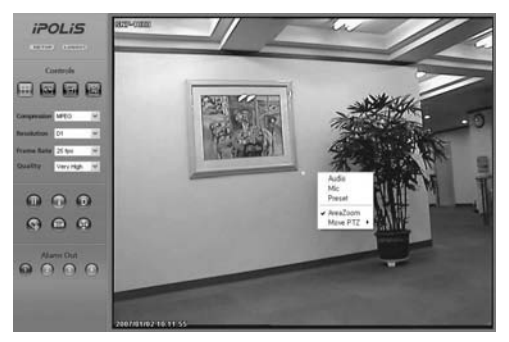

**Screen image of menu popped up by clicking mouse right button** 

Clicking mouse right button delivers menu of Area Zoom function.

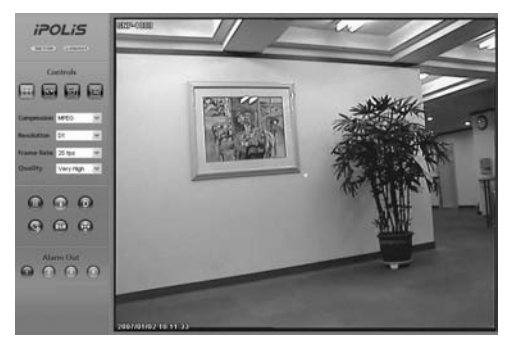

**Screen image of Area Zoom pointer appeared by Area Zoom selection** 

 Clicking Area Zoom menu delivers Area Zoom mode showing yellow colored Area Zoom pointer at the center of monitor.

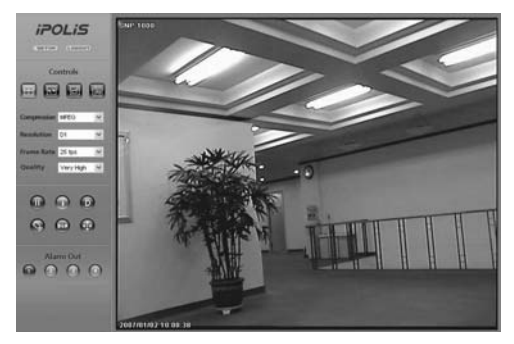

**Screen image of new PTZ position moved by one time click.** 

Clicking mouse left button only controls PTZ position at Area Zoom mode.

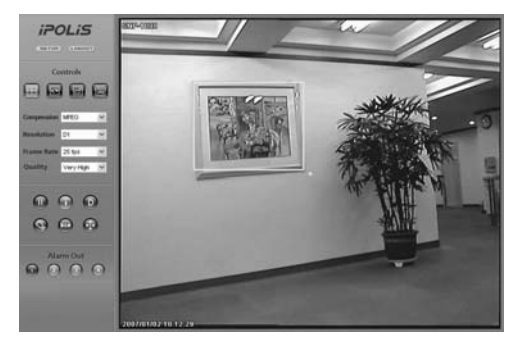

#### **Screen image of selected image area in the mouse dragged square**

 Clicking mouse left button and dragging a square shapes selected image area on the monitor.

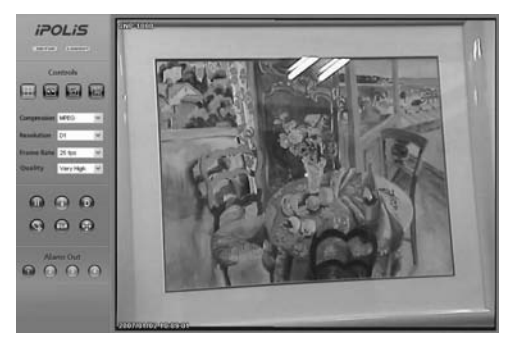

**Screen image of expanded area** 

- Releasing mouse left button stimulates automatic PTZ function mode at the selected image area.
- At automatic PTZ function mode, Area Zoom pointer is enlarged and PTZ function execution is not available.

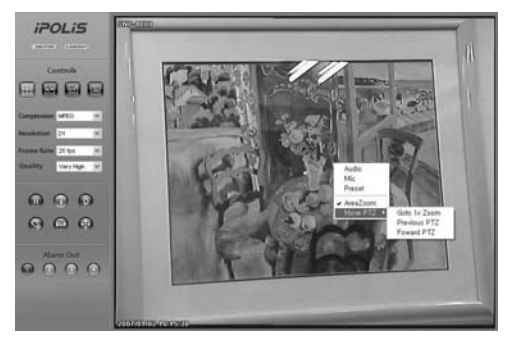

**Screen image of selected Move PTZ on menu** 

- At the Move PTZ zone of menu popped up by clicking mouse right button, reset function to 1x zoom, previous PTZ position, next PTZ position is available.
- PTZ operation at Area Zoom mode stores five positions of before and after the position change and deactivates Move PTZ zone of menu popped up by clicking mouse right button.

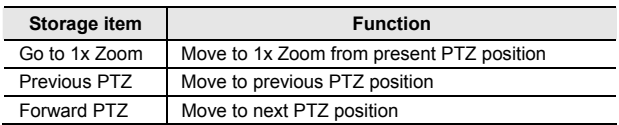

## **4.2. Using Administration page**

## 4.2.1. Initialization Screen after Connecting

When connection is successful, the below screen will be displayed.

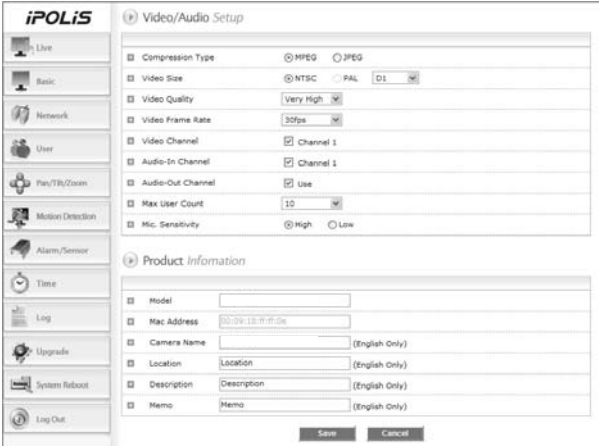

## 4.2.2. Live

#### Please Move to Web Viewer page

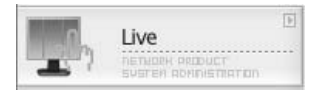

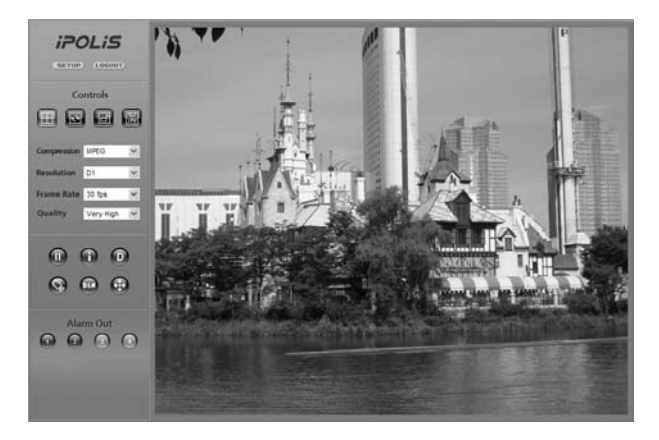

**[Web Viewer live screen]** 

## 4.2.3. Basic

Configures basic information for camera.

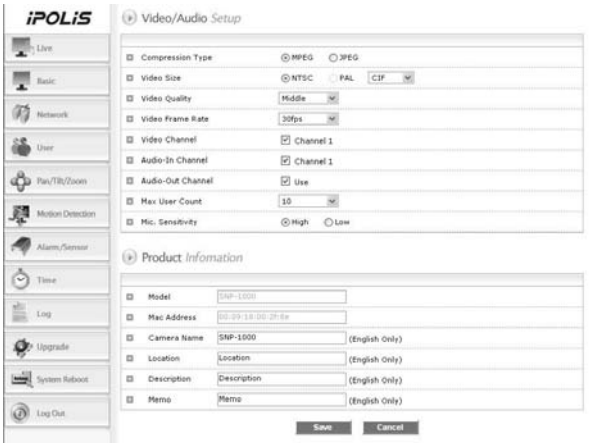

#### **Video/Audio Setup**

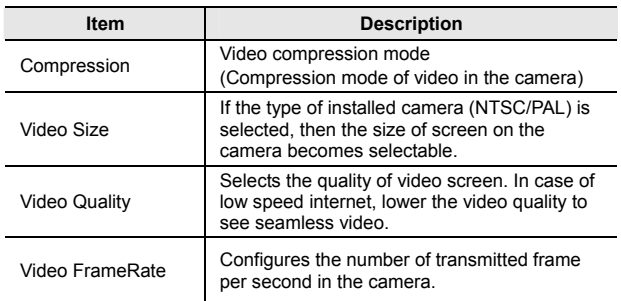

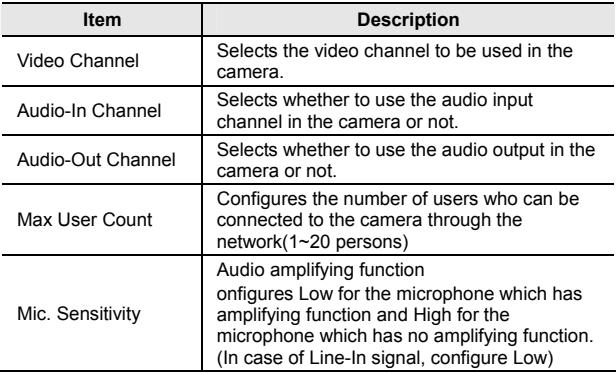

## **Product Information**

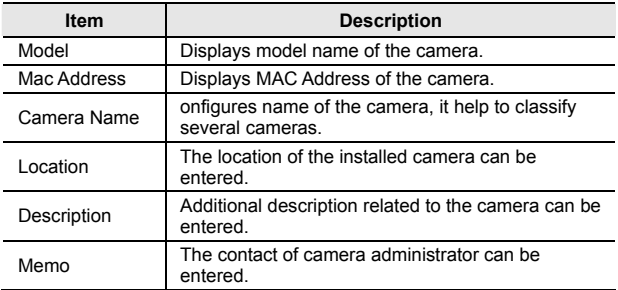

## 4.2.4. Network

Configures network information of the camera.

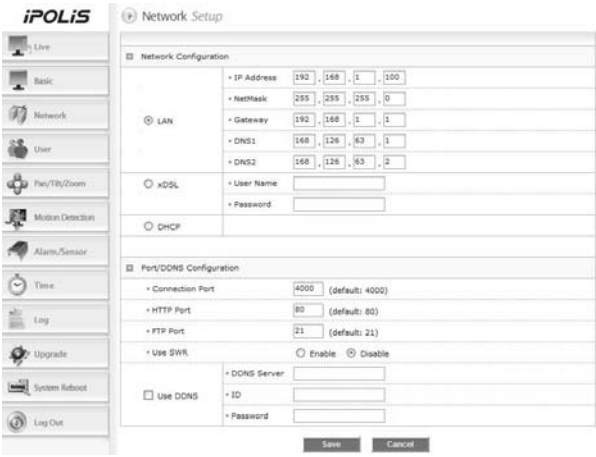

#### **Network Configuration**

According to the user's network environment, it is classified into LAN, xDSL, DHCP.

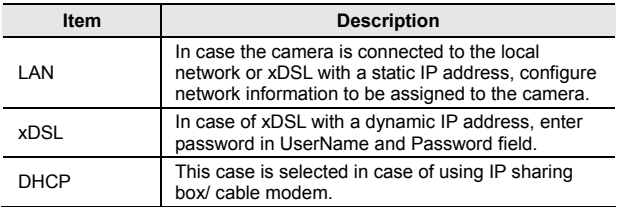

#### **Port/DDNS Configuration**

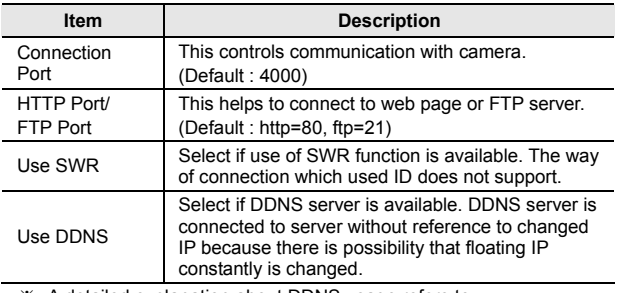

※ A detailed explanation about DDNS usage refers to <Appendix A. DDNS Usage>.

## 4.2.5. User

This describes password change for administrator or user registration.

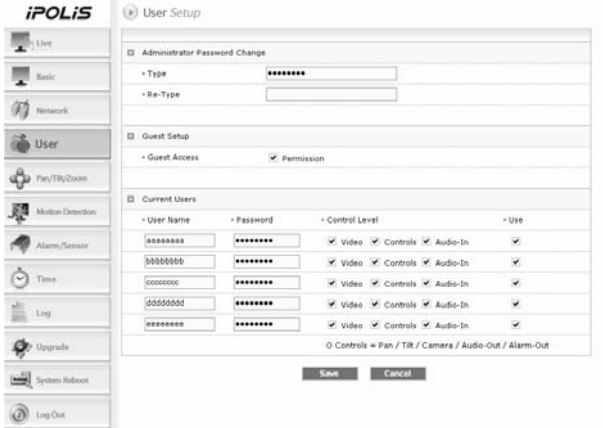

Download from Www.Somanuals.com. All Manuals Search And Download.

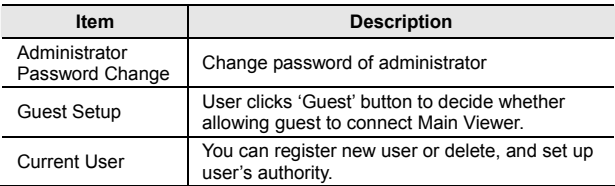

#### ※ **Set up user authority**

User's authorities set up at 'Current User' are as follows.

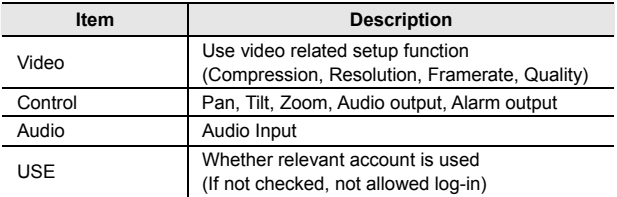

 **Example 1)** In case control function is limited (Do not check Controls box)

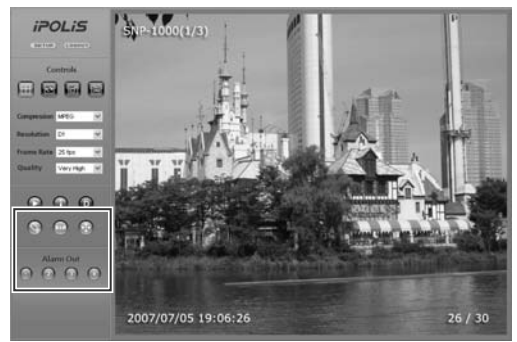

- ※ Pan, tilt, zoom, audio output, alarm output function icon is inactivated
	- **Example 2)** In case video function is limited (Do not check Video)

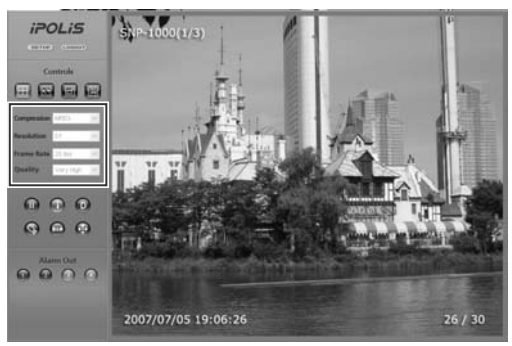

※ Compression, Resolution, Framerate, Quality set up icon is inactivated.

## 4.2.6. Pan/Tilt/Zoom

Configures PTZ Swing and Preset of the camera.

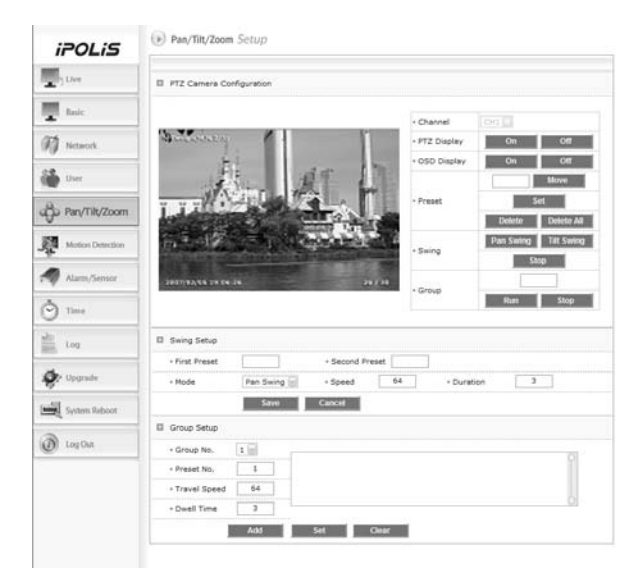

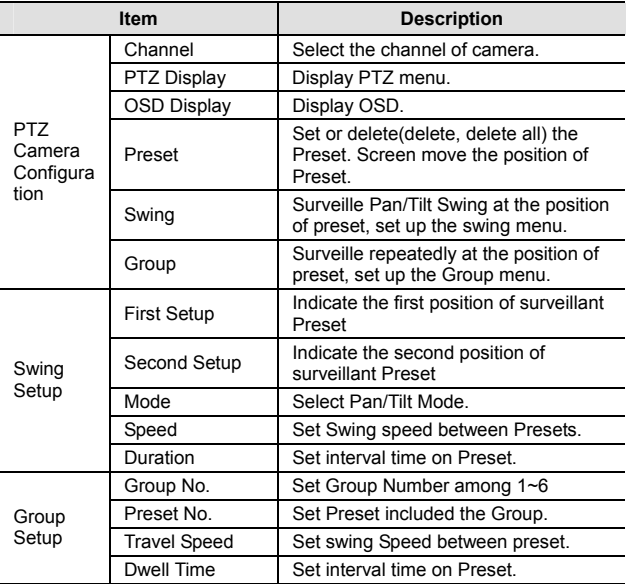

## 4.2.7. Motion Detection

This sets up motion detection function of camera.

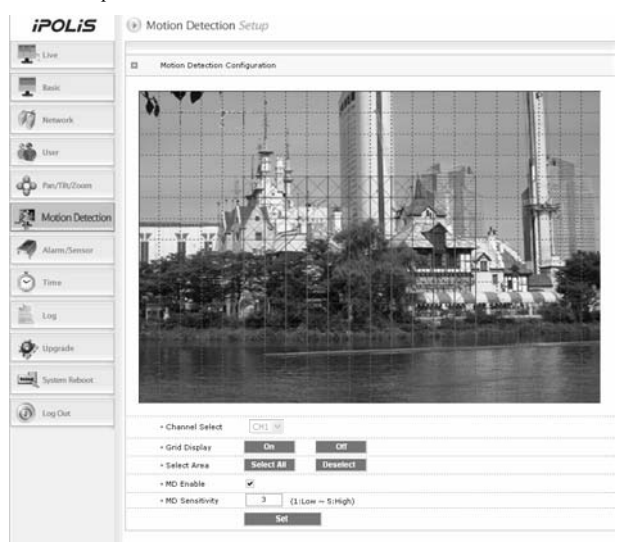

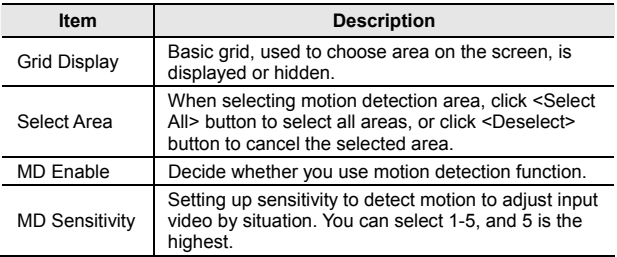

## 4.2.8. Alarm/Sensor

This sets up necessary information when using alarm function by attaching sensor to camera.

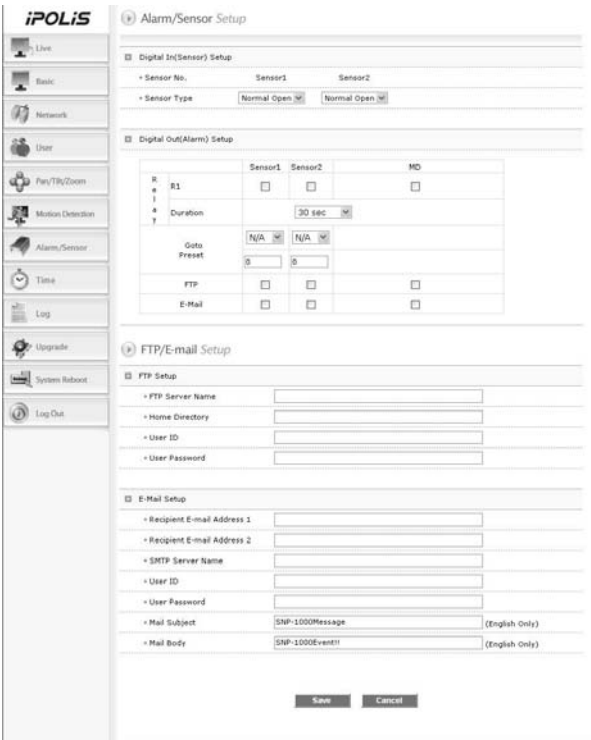

#### **Alarm/Sensor Setup**

#### ◊ **Digital In Setup**

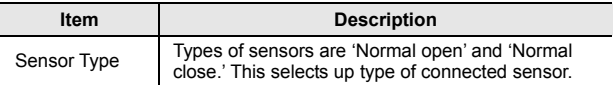

#### ◊ **Digital Out Setup**

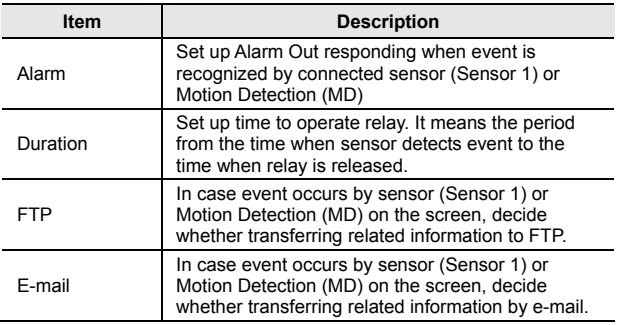

#### **E-mail/FTP Setup**

Set up FTP server and e-mail information to which related information is transferred in case alarm occurs.

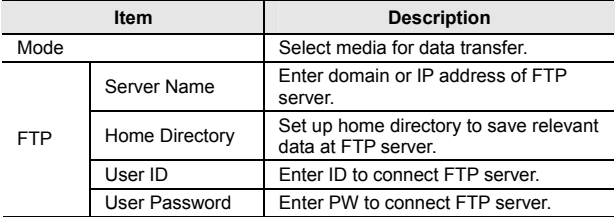

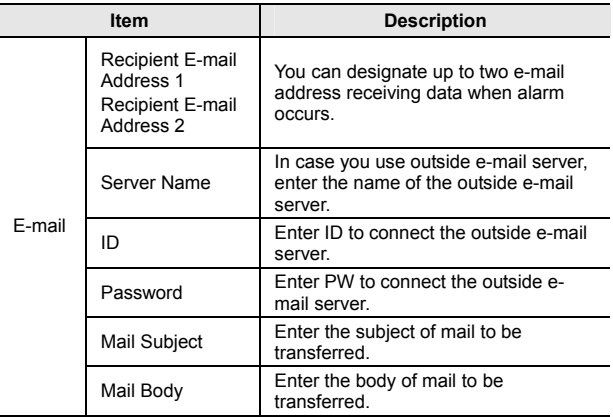

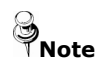

If motion is detected, the contents transferred by email or to FTP are varied according to the set-up of 'Video Compression' at Admin page (Basic).

 MPEG : Video length is set by 'Duration' of 'Digital Out Setup'.

File extension is 'ste', you can play this by 'SLiM Player'.

**JPEG : JPG type image file attached.** 

## 4.2.9. Time

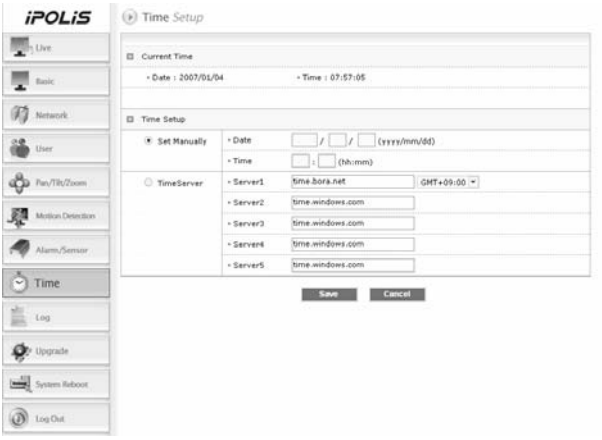

## **Current Time**

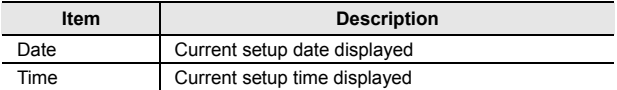

## **Time Setup**

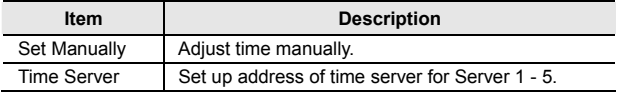

## 4.2.10. LOG

Recent activities made for camera are displayed as log.

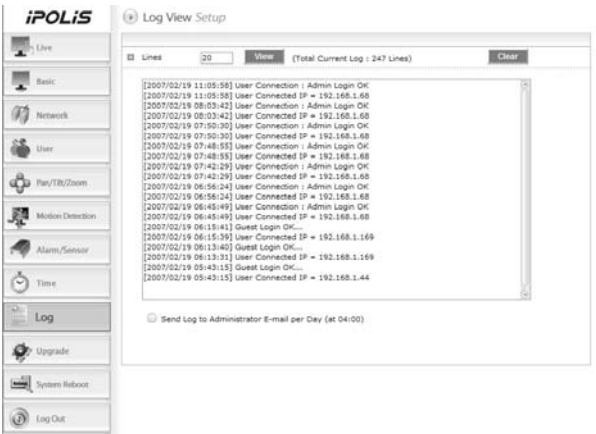

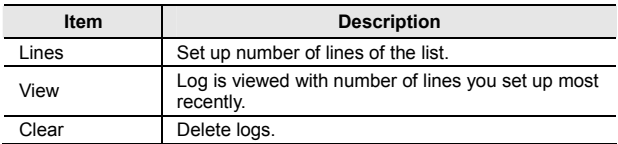

## 4.2.11. Upgrade

Upgrade program of 10X PTZ Network Camera SNP-1000A.

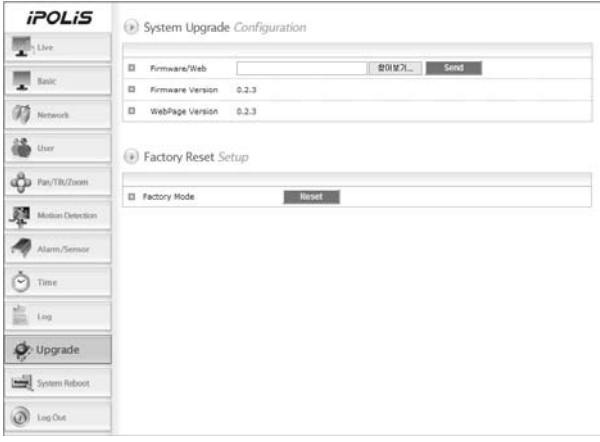

#### **System Upgrade Configuration.**

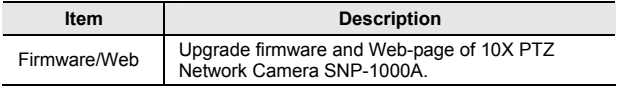

#### **Factory Mode Setup**

If you click <Reset> button, server is returned to initial value when shipped from the factory after confirmation procedure by administrator.

## 4.2.12. System Reboot

System is rebooted after confirmation procedure of administrator.

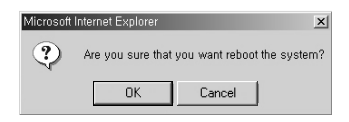

Click <OK> button to reboot System.

# **Ch5. How to Operate Camera**

Download from Www.Somanuals.com. All Manuals Search And Download.

## **5.1. OSD Menu Organization**

PTZ camera can be set up on the OSD (On Screen Display) menu displayed on the video monitor.

| OneShot<br>Auto/Manual/<br><b>T</b> Focus Mode<br>AF<br>One Shot AF<br>Mode: On/Off<br>ON<br><b>DFocus</b><br>2Zoom Tracking<br>Speed: Slow/Fast<br>Fast<br><b>ODigital Zoom</b><br><b>OFF</b><br>Off(2X~10X)<br>ATW/AWC/MANUAL<br>$\overline{ATW}(O)$<br>$\blacktriangleright$ ATW<br>-ATW(I): Indoor<br><b>O</b> White<br>AWB Mode<br>-ATW(O): Outdoor<br>Balance<br>$-Manual$<br>-Red<br>29<br>41<br>-Blue<br><b>O</b> Brightness<br>025<br>25<br>Auto<br>Auto<br><b>Olris</b><br>Manual: Iris Level<br>100<br><b>ESC</b><br>A.FLK<br><b>OShutter</b><br>3Exposure<br>Manual:<br>1/60<br>1/60~1/120,000,<br>x2~x128<br><b>X4</b><br>Auto: Sens-Up Limit<br><b>OSens-Up</b><br>x1~x128<br>Off<br><b>OFF</b><br><b>OBack Light</b><br>High/Middle/Low/Off<br><b>OAGC</b><br>High/Normal/Off<br>Normal<br><b>OSSNR</b><br>High/Middle/Low/Off<br>Low<br>Auto<br>&<br><b>ODay</b><br>B/W<br>Night<br>Color<br><b>Burst Level</b><br>060<br><b>O</b> Sync<br>Internal<br>008<br>Sharpness<br>8 Others<br><b>@</b> Image Adj. | P <sub>1</sub> | P <sub>2</sub> | P <sub>3</sub> | P <sub>4</sub> | <b>Defaults</b> |
|----------------------------------------------------------------------------------------------------|----------------|----------------|----------------|----------------|-----------------|
|                                                                                                    |                |                |                |                |                 |
|                                                                                                    |                |                |                |                |                 |
|                                                                                                    |                |                |                |                |                 |
|                                                                                                    |                |                |                |                |                 |
|                                                                                                    |                |                |                |                |                 |
|                                                                                                    |                |                |                |                |                 |
|                                                                                                    |                |                |                |                |                 |
|                                                                                                    |                |                |                |                |                 |
|                                                                                                    |                |                |                |                |                 |
|                                                                                                    |                |                |                |                |                 |
|                                                                                                    |                |                |                |                |                 |
|                                                                                                    |                |                |                |                |                 |
|                                                                                                    |                |                |                |                |                 |
|                                                                                                    |                |                |                |                |                 |
|                                                                                                    |                |                |                |                |                 |
|                                                                                                    |                |                |                |                |                 |
|                                                                                                    |                |                |                |                |                 |
|                                                                                                    |                |                |                |                |                 |
|                                                                                                    |                |                |                |                |                 |
|                                                                                                    |                |                |                |                |                 |
|                                                                                                    |                |                |                | Color          | 050             |
| <b>OFreeze</b><br>OFF<br>On/Off                                                                                                    |                |                |                |                |                 |

① **Camera Setting**
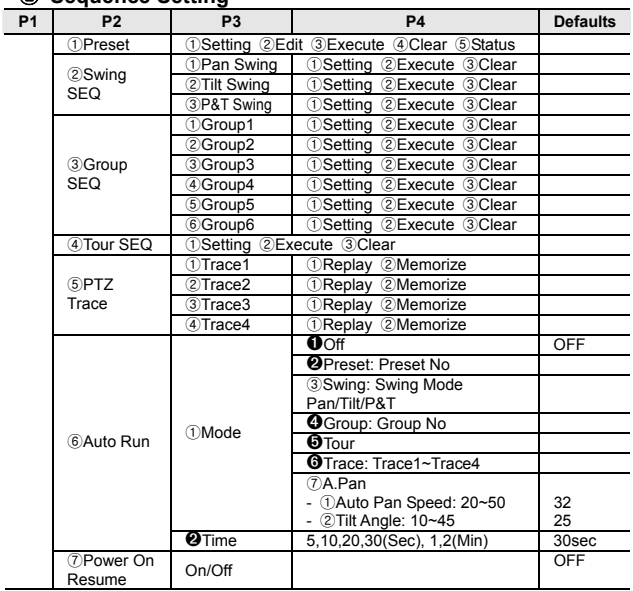

#### **Sequence Setting**

#### **P/T Setting**

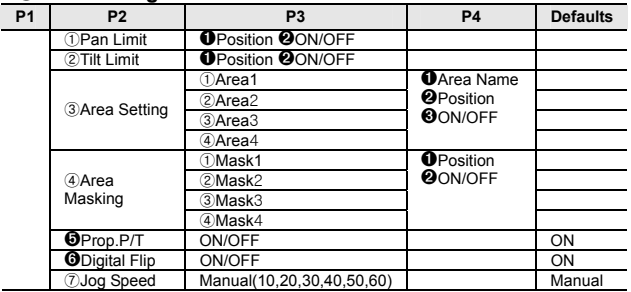

#### ④ **OSD Setting**

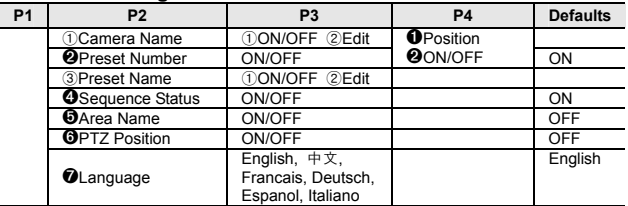

#### ⑤ **Initialize**

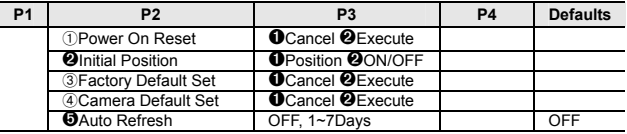

#### ➏ **Status**

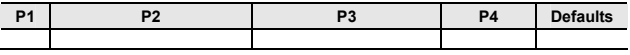

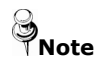

**Note** Preset setting is only possible within the OSD menu.

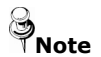

Symbol Description

**Nhen there are sub menus under the selected** OSD menu.

Numbers are displayed in white color like ① on the right top of the screen

**When there is no sub menu under the selected** OSD menu.

Numbers are displayed in black color like  $\mathbf 0$  on the right top of the screen.

## **5.2. PTZ Camera User Menu Settings**

Execution of OSD Menu : After checking if the camera is in manual operation mode, press the OSD Menu key. The following commands are displayed on the monitor screen.

#### **Main Menu**

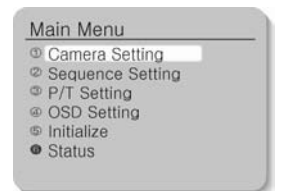

The selection key moves up and down. Press the execution key switch on the selected menu to change the setup menu. Press the ESC key to exit the OSD Menu.

## 5.2.1. Camera Setting

Select the Camera Setting on the Main Menu screen to control camera settings

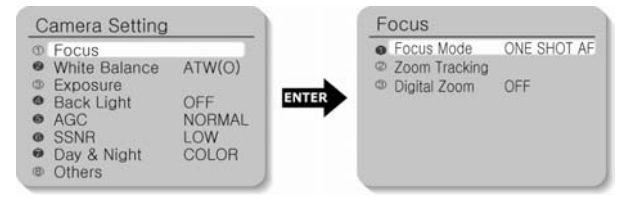

## 5.2.2. FOCUS

In Focus menu, you can set up the focus mode among Auto, Manual or One Shot AF.

71 Download from Www.Somanuals.com. All Manuals Search And Download.

#### ➊**Focus Mode**

- Auto : The camera adjusts the focus automatically while monitoring the screen continuously in the auto mode. In the auto focusing mode, zoom key operation is not recognized as the input of the focus key.
- Manual : In the manual mode, users can adjust the camera focus manually.
- One Shot AF : Only when the camera does not move, it turns into the auto mode. It is the same as the manual mode.

#### ②**Zoom Tracking**

- Mode: When you select ON, the Focus function is executed when the Zoom functionis on. When you select OFF, the Focus function is not executed even when the Zoom function is on.
- Speed: Fast will speed up the Zoom. Slow will slow down the Zoom.

#### ➌**Digital Zoom**

Magnification of the Digital Zoom can be selected among Off, 2X~10X.

※ It is recommended that the Digital Zoom should be set up before the preset operation.

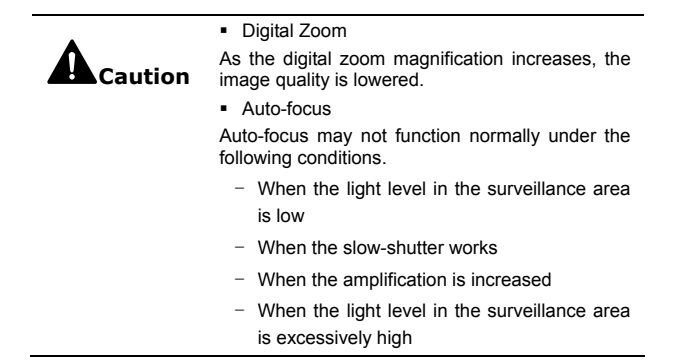

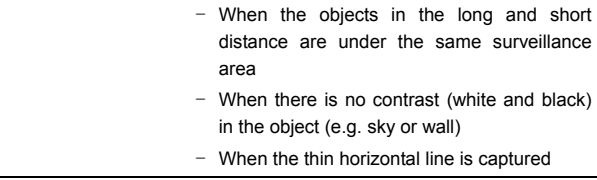

#### 5.2.3. White Balance

The White Balance function corrects the abnormal white colour into the normal white colour under any colour temperature lighting.

Select the mode among ATW, AWC and Manual. ATW is selected by default.

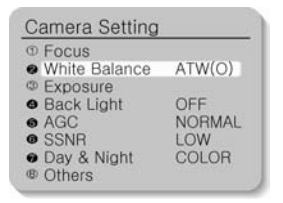

#### **WB Mode**

ATW

Balances the colour automatically depending on the source of light from 1,800~10,500K colour temperature.

- $-$  Indoor[ATW(I)] : Use this mode in the area under the limited colour temperature.
- Outdoor[ATW(O)] : Use this mode in the area under the broad colour temperature.

AWC:

Set up the lighting to the objects and corrects the right colour temperature to that of a white object. Camera works under the setup conditions. For the most appropriate condition under the current illumination, capture the white paper and then change the mode into AWC. Press the Enter key and then AWC Start will be displayed. When the adjustment is completed after pressing the Enter key for AWC Start, go to the upper menu. When conditions change, adjust the white balance function again.

Manual

Fine tuning is possible through this manual control mode. Select the colour temperature and increase or decrease the Red or Blue values to shift the colour of the object.

- Red : Red Gain can be changed.
- Blue : Blue Gain can be changed.

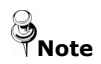

White Balance may not function properly under the following conditions.

- When the colour temperature surrounding the object is very high. (e.g. clear sky, sunset)
- When it is dark around the object.
- When the camera is pointing towards a fluorescent lamp directly or when lighting conditions change a lot.

## 5.2.4. Exposure

Camera exposure can be controlled.

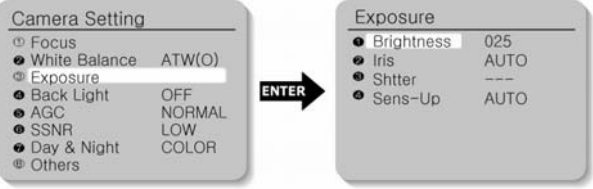

#### ➊**Brightness**

The brightness of the screen can be adjusted.

#### ➋**Iris**

Auto mode or manual mode can be selected.

- Auto: The brightness of the image signal can be adjusted automatically depending on the amount of light.
- Manual: The brightness of the image can be adjusted.

#### ➌**Shutter**

- ---: Electronic shutter mode is enabled. The shutter speed is controlled automatically according to the brightness of the screen.
- A.FLK: Use this mode when the screen flickers because of inconsistent frequency with the surrounding lights.
- Manual
	- Shutter speed can be controlled manually.
	- $-$  Shutter speed can be adjusted from  $1/60(1/50)$  second to 1/120,000 second.
	- Sens-Up function can be operated manually from  $x^2 \sim x^2$ 128.

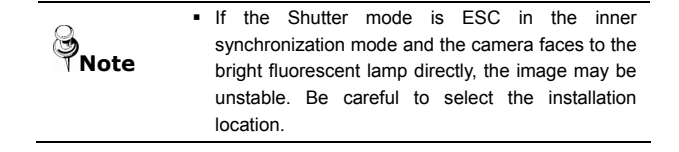

 If the Manual or A.FLK mode is selected for the Shutter menu, the Sens-Up function is disabled.

#### ➍**Sens-Up**

- Auto: The low light level of the night or dark condition is detected automatically and the bright and clear image can be maintained.
	- Sens-Up Limit: Maximum accumulated magnification can be selected.
- Off: Sens-Up function is cancelled.

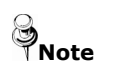

As the accumulated magnification increases, the screen goes bright. But, the after image of the moving object also becomes larger and the optimum Auto Focus function may not work.

## 5.2.5. Back Light

Unlike other cameras, Samsung Techwin's unique W-III DSP chip gives you a clear image of the subject even with bright backlight.

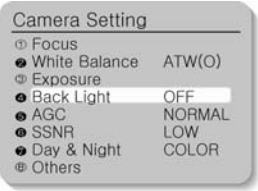

- HIGH : Gain increased from 6dB up to 34dB.
- MIDDLE : Gain increased from 6dB up to 30dB.
- LOW : Gain increased from 6dB up to 18dB
- OFF : BLC function is cancelled.

## 5.2.6. AGC

When the brightness of the image taken under dark light is under a certain level, the AGC (Automatic Gain Control) functions to define whether to control the Gain automatically or not.

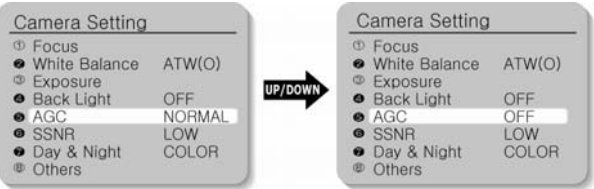

- HIGH : Gain increased from 6dB up to 34dB.
- NORMAL : Gain increased from 6dB up to 18dB.
- OFF : Gain is fixed at 6dB.

## 5.2.7. SSNR (Samsung Super Noise Reduction)

SSNR function reduces background noise under low light conditions differently in different modes. The noise reduction effect grows in Off, Low, Middle and High modes in order.

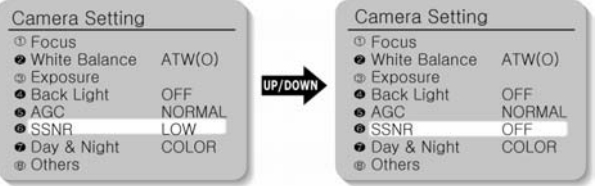

- OFF : No noise reduction effect.
- **LOW: Noise reduction effect is small but there is little afterimage.**
- MIDDLE: Noise reduction effect is generally effective in this mode. Noise can be reduced properly and the afterimage is not strong.

 HIGH : Noise reduction effect is excellent but afterimage is also strong.

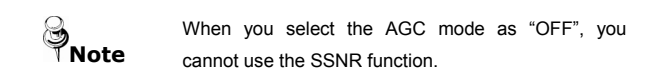

## 5.2.8. Day & Night

The darkness level is detected automatically under low light conditions such as at night or under dark light to keep the screen bright and clear.

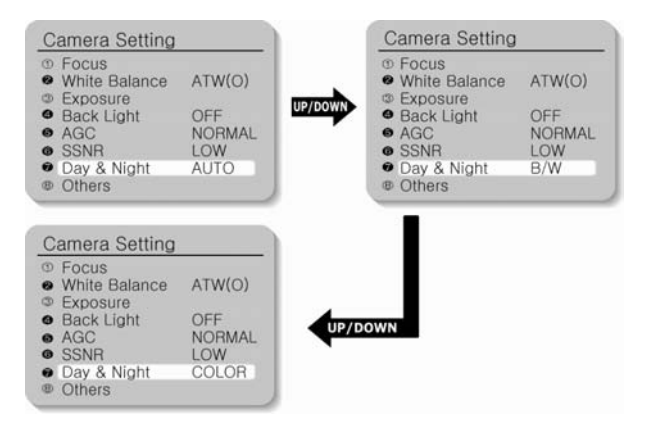

- COLOR : Output images are displayed in colour all the time. Burst signal size can be adjusted.
- B/W : Output images are displayed in black and white all the time. Burst signal can be kept or removed.

 AUTO : Under day condition, the mode is automatically changed into the COLOR mode to keep an optimum colour. At night, the mode is automatically changed into the B/W mode to distinguish dark images clearly.

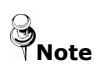

- If the AGC is in OFF mode, the Auto mode cannot be used. Only COLOUR or B/W mode can be used.
- If the sunlight or halogen lamp is used in B/W mode. the focus may be blurred compared with the general illumination.

## 5.2.9. Others

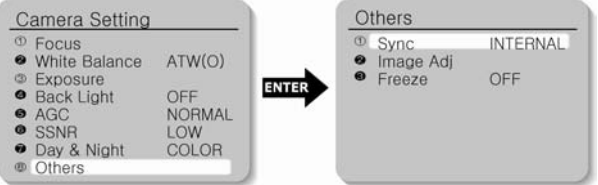

# ①**Sync**

Internal Sync is selected by default.

Internal : Internal synchronization

## ➋**Image Adj.**

Clarity of the video signal and saturation of the color may be adjusted.

- Sharpness : The overall sharpness of the image can be adjusted.
- Color : The overall colour density of the image can be adjusted.

#### ➌**Freeze**

Moving image can be stopped and replayed.

- ON : Image can be frozen.
- OFF : Frozen image is released and the film is replayed.

79 Download from Www.Somanuals.com. All Manuals Search And Download.

## **5.3. Sequence Setting**

#### **Sequence Setting Menu**

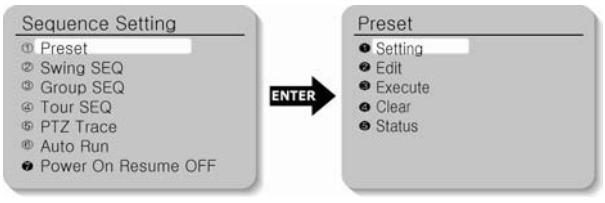

#### 5.3.1 Preset

12 items such as Pan/Tilt location, Zoom and Focus are selected among camera functions and they can be called for monitoring. Total 128 points can be preset.

- Setting : Select the Preset number for setup. Adjust Pan/Tilt/Zoom and press the Enter key to save the setting. If you want to change the 12 items such as Focus, Brightness, Iris and Scene Adj., use the Up/Down key to go to and select the item. If you don't want to change the 12 items, press the ESC key to go to the next Preset step.
- Edit : You can edit the 12 preset items such as Pan/Tilt location, Zoom and Focus, which are selected among camera functions.
- Execute : Select the Preset number for execution.
- Clear : Select the Preset number to delete for clearing.
- Status : The current Preset number setup is displayed.

#### **Preset Menu Setting**

- 1. Select the Preset item on the Sequence Setting Menu
- 2. Select the Setting item.

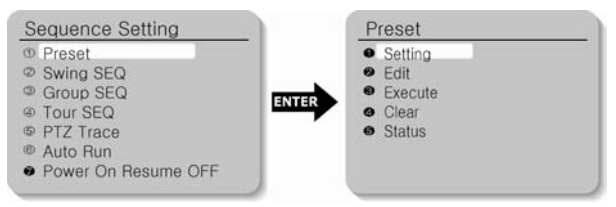

- 3. Select the Preset number.
- 4. Set up the Zoom and Focus.

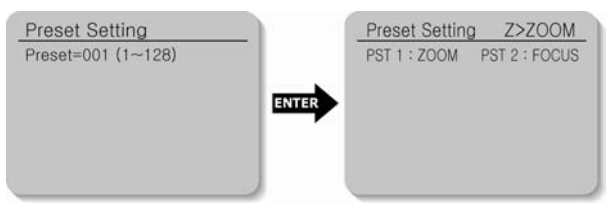

5. To change the camera settings, select Edit from the upper menu first. Select the item to change, and then make the necessary adjustments.

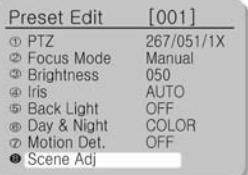

6. If you select the Scene Adj. item, such items as Shutter, AGC, SSNR, Sens-Up, White Balance can be set up differently in every Preset item.

Download from Www.Somanuals.com. All Manuals Search And Downُilُbad.

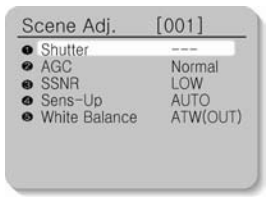

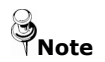

In the White Balance setting of the individual Preset Scene Adj., the AWC selection is not available.

# 5.3.2. Swing SEQ

Swing surveillance can be executed and set up and the data can be deleted.

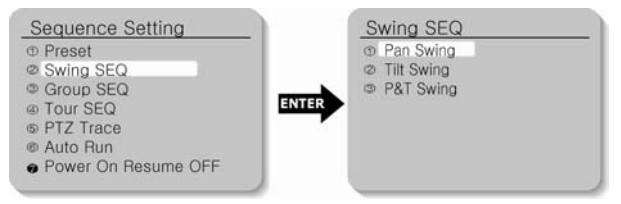

- Pan Swing : Swing surveillance for the Pan direction is executed and set up. Data is deleted.
- Tilt Swing : Swing surveillance for the Tilt direction is executed and set up. Data is deleted.
- P&T Swing : Swing surveillance both for the Pan and the Tilt directions are executed and set up simultaneously. Data is deleted.
	- Setting : The Preset Position for Swing function is selected by clicking the mouse and confirmed with the Execution key. SPD

Dowීnioad from Www.Somanuals.com. All Manuals Search And Download.

is the moving speed (01-64step). DWL is the stop time (00- 120sec). Press the Execution key in the location with selection mark to finish the setting process.

- Execute : Swing surveillance is executed. Stop key designates this function.
- Clear : Data in the Swing function is deleted.

## 5.3.3. Group SEQ

Group SEQ: Sequence surveillance can be executed and set up and data can be deleted. Up to 6 groups can be registered.

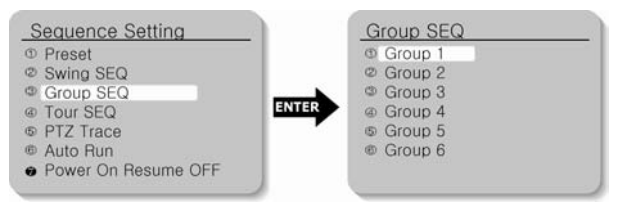

- Setting : Preset position for swing is selected by clicking the mouse and confirmed with the Execution key. SPD is the moving speed (01~64 step). DWL is the stop time (00~120sec). Press the Execution key in the location with selection mark to finish the setting process.
- Execute : Swing surveillance can be executed. Stop key will stop this function.
- Clear : Swing data can be deleted.

#### 5.3.4. Tour SEQ

Group surveillance can be executed and set up and data can be deleted.

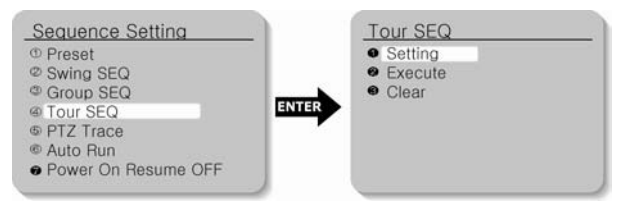

- Setting : The registered Group Sequence is selected by clicking the mouse and confirmed with the Execution key. If the selected number is not registered, it cannot be input. Press the Execution key in the location with selection mark to finish the setting process.
- Execute : Group surveillance is executed.
- Clear : Group surveillance data are deleted.

# 5.3.5. PTZ Trace

Maximum 4 patterns of the manual operation paths (for Pan, Tilt, Zoom and Focus) are memorized and replayed.

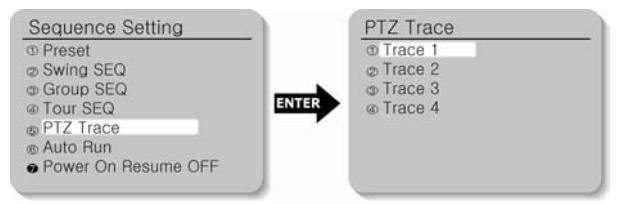

 Replay : The manual operation paths are repeated and replayed. Stop key will stop the replay.

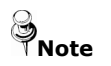

If the operation range is limited using ①Pan Limit and ②Tilt Limit, please note that other operations  Memorize: Manual operations for minimum 120 seconds after executing this function are memorized into the internal memory. Nevertheless, the memorizing time becomes different depending on the PTZ operation. OVER mark will finish this function.

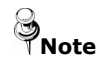

If the operation range is limited using ①Pan Limit and ②Tilt Limit, only the operations within the limited range are memorized.

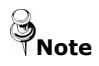

Press the OSD key to stop the internal memory to continue saving.

## 5.3.6. Auto Run

If there is no controller operation by the user for a certain time, the sequence operation designated by the user will be executed.

- Mode:
	- OFF : Auto Run will be cancelled.
	- Preset: Auto Run in the corresponding Preset number
	- Swing: Auto Run in the corresponding Swing mode
	- Group : Auto Run in the corresponding Group number
	- Tour : Auto Run in the corresponding Tour number
	- Trace : Auto Run in the corresponding Trace number
	- A. Pan : 350° Auto Run in Pan direction
	- ※ Auto Pan Speed: Pan operation in the speed designated by the user.
	- ※ Tilt Angle: The tilt angle set up by the user is kept.

 Time : Auto Run operation is executed after a certain time designated by the user.(Time can be set up by the unit of 5, 10, 20, 30 sec and 1~5 min.)

#### 5.3.7. Power On Resume

When the power supply for the camera is stopped for some reason, such as electricity failure, and resumed, the Sequence Settings before the power off are restored.

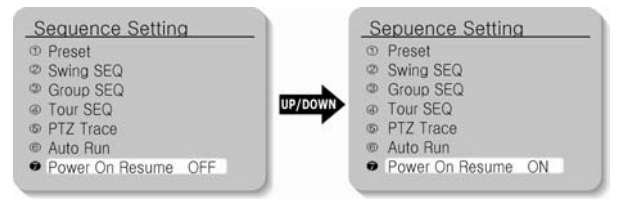

## **5.4. P/T Setting**

## 5.4.1. Pan Limit

The moving range in the Pan direction can be limited.

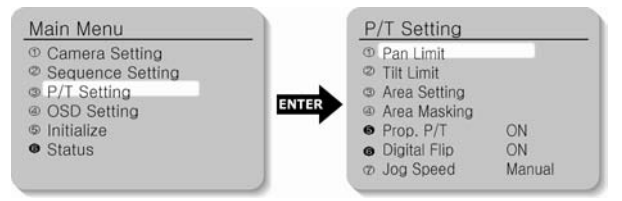

- **Position : Moving range can be set up. Set the position from the** left using the Execution key. The stop position may change due to the initialization by such operation as power resumption depending on position setting. This does not mean it is out of order.
- On/Off : When this function is on, the limit is effective. Default setting is Off.

## 5.4.2. Tilt Limit

Moving range in the tilt direction can be limited.

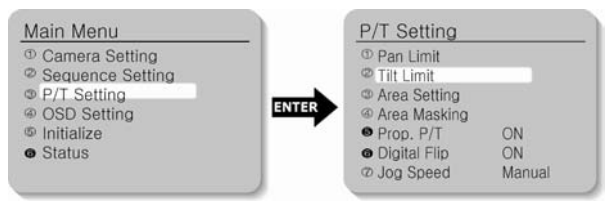

**Position : Moving range can be set up. Set the position from the** top direction using the Execution key. The stop position may change due to initialization by such operation as power

resumption depending on position setting. This does not mean it is out of order.

 On/Off : The application of limitation will be determined. Default setting is Off.

## 5.4.3. Area Setting

Areas can be indicated. Areas can be designated up to 4.

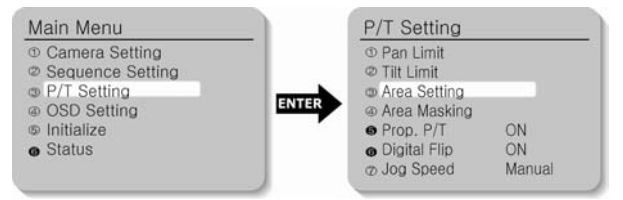

- Area Name : Area name can be set up. Use the Execution key to enter the area name. A maximum of 12 letters (English, Chinese, numbers) can be entered. When you finish inputting the name, adjust the position mark to "SET" and press the Execution key. This is the end of Area Name setting.
- Area Position : Area range can be designated. Use the Execution key to determine the position from the left. If the area range is overlapped, the smaller area number will indicate the overlapping part.
- On/Off : It can be determined whether or not to activate the area mark. The activation becomes effective as soon as the position moves from the current area to other areas. Set up the OSD Setting as ON. If it is in OFF mode, this function does not work. Default setting is OFF.

#### 5.4.4. Area Masking

If you want to exclude some areas for surveillance, they can be turned into black. You can mask 4 parts of one screen.

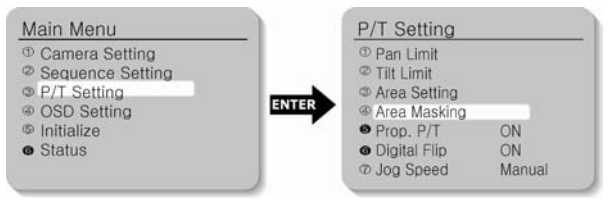

- Position : Use the Execution key to determine the position for screen operation from the left.
- On/Off : Operation of screen area masking can be determined. Default setting is OFF.

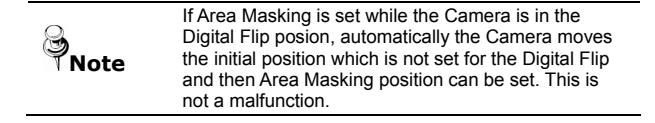

#### 5.4.5. Prop. P/T

Pan and Tilt speeds can be changed depending on zoom magnification. Tele will slow down the speed of Pan/Tilt and Wide will increase the Pan/Tilt speed. It will take about 20 seconds for 1 cycle in Tele mode and about 3 seconds in the Wide mode. Default setting is ON.ed. Default setting is OFF.

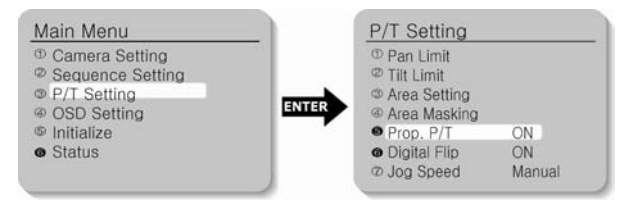

#### 5.4.6. Digital Flip

When you operate the Tilt up to 100° limit and keep it for a certain time, the image gets reversed automatically and the opposite Tilt area is seen. When you want to monitor the moving object under the camera, execute the Digital Flip function. You can observe the moving object without reversing of the screen.

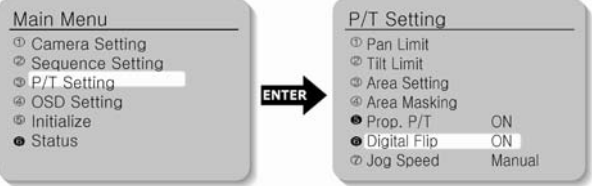

## 5.4.7. Jog Speed

Because using Pan/Tilt command protocol is fixed speed type ,so that occation that Pan/Tilt speed is slow, can adjust command rate by enter manual mode.

## **5.5. OSD Setting**

## 5.5.1. Camera Name

Camera name is set up.

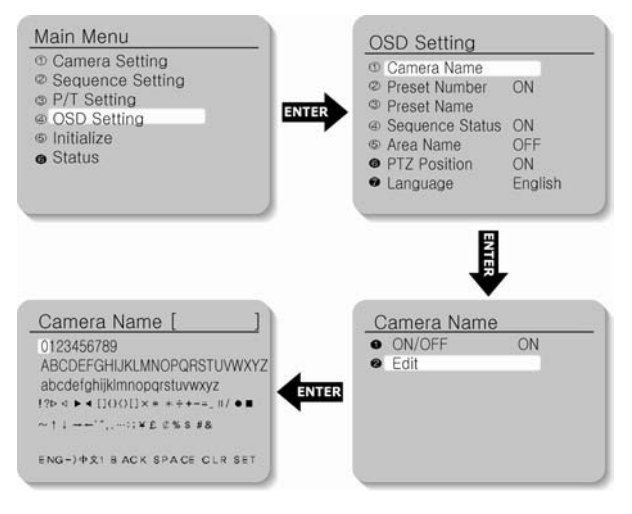

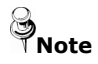

If you want to edit the item, move the cursor. Then select the character.

- y Edit : A maximum of 12 characters consisting of English (or Chinese, Japanese), numbers and special characters can be input for Camera Name.
- On/Off : The operation of this function is preset. Default setting is On.

Download from Www.Somanuals.com. All Manuals Search And Download.

## 5.5.2. Preset Number

Preset numbering is set up. (Default setting is ON.)

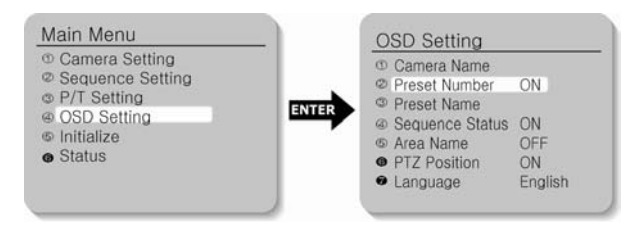

## 5.5.3. Preset Name

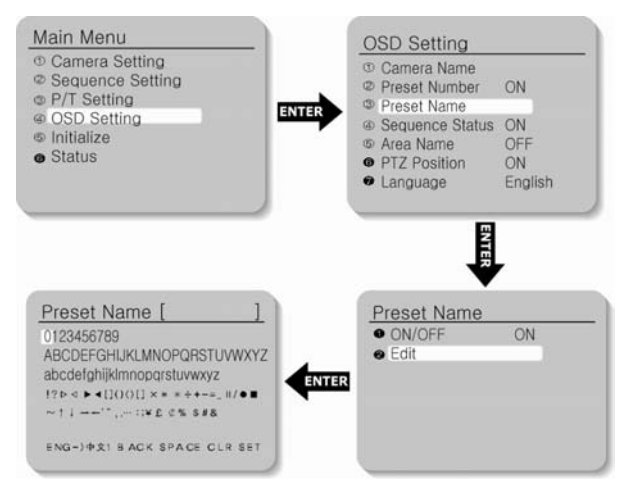

 Edit : A maximum of 12 characters consisting of English (or Chinese), numbers and special characters can be input for Preset Name.

 On/Off : The operation of this function is predetermined. Default setting is On.

#### 5.5.4. Sequence Status

Display of the Sequence Group is set up. (Default setting is ON.)

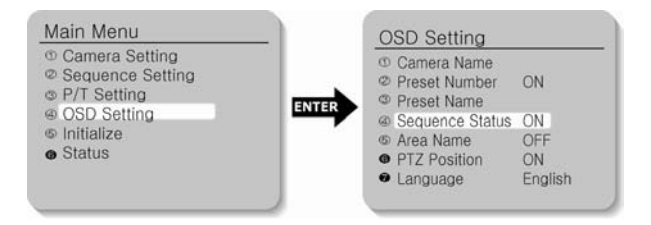

#### 5.5.5. Area Name

Display of Area Name is set up.

When the Area Name is OFF, the Area Name cannot be displayed.

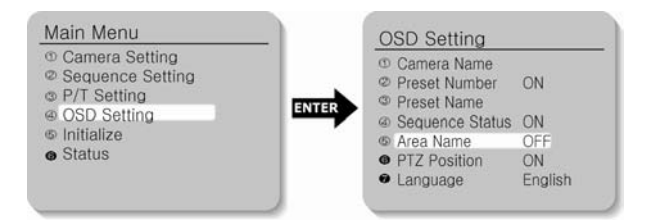

## 5.5.6. PTZ Position

Pan and Tilt position and Zoom magnification are displayed.

PTZ positions are not displayed in the OFF mode. (Only manual operation can display them.)

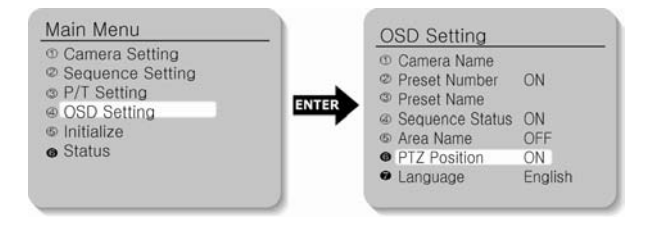

## 5.5.7. Language

The OSD can be displayed either in English (default setting) , Chinese, French, German, Italy and Spanish.

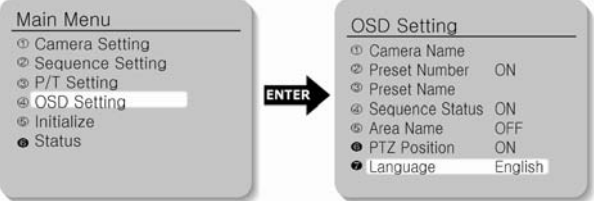

# **5.6. Initialization Setting**

## Initialization Menu

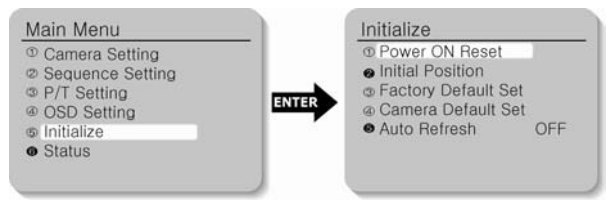

#### ①**Power On Reset**

Camera is initialized into the original status of power input.

## **@Initial Position**

If you want to set the default direction of the camera so that the camera faces that direction when the power is turned on, you can set up the desired Pan and Tilt for the camera.

#### ③**Factory Default Settings**

Camera is initialized into the factory default settings.

Data including Preset is deleted. This function is used for initialization all settings.

## ④**Camera Default Settings**

If only the camera module is replaced due to camera module failure, the new camera module can be set up with the settings of the old camera module.

## ➎**Auto Refresh**

The electric circuit and the status of the equipment parts within the camera are optimized regularly. (The cycle can be set up.) If camera faces toward a certain source of light or if the settings cannot be kept because of the long time rotation filming of a certain area, the Auto Refresh function is used to maintain and reset the existing camera settings. Default setting is OFF.

 OFF, 1-7 Days : This function is disabled in the OFF mode. 1-7 Days enables the Auto Refresh operation in the interval of the selected days. Auto Refresh takes less than 10 seconds. The message "Auto Refresh" disappears after finishing the operation.

#### **5.7. Status**

The status of PTZ camera setting is displayed.

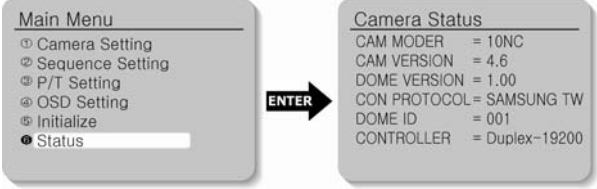

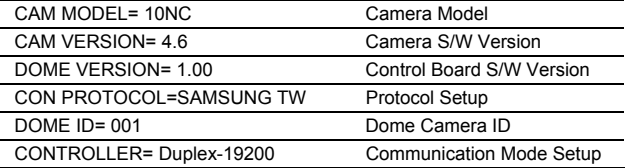

# **Ch6. Troubleshooting**

Download from Www.Somanuals.com. All Manuals Search And Download.

If there are problems in operation, please refer to the items below. If the problem persists, please contact the agent you purchased this product from.

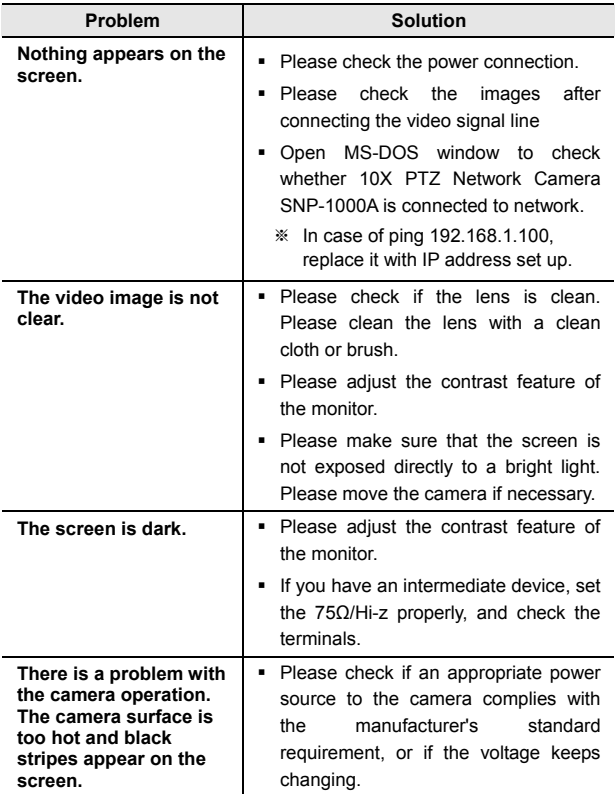

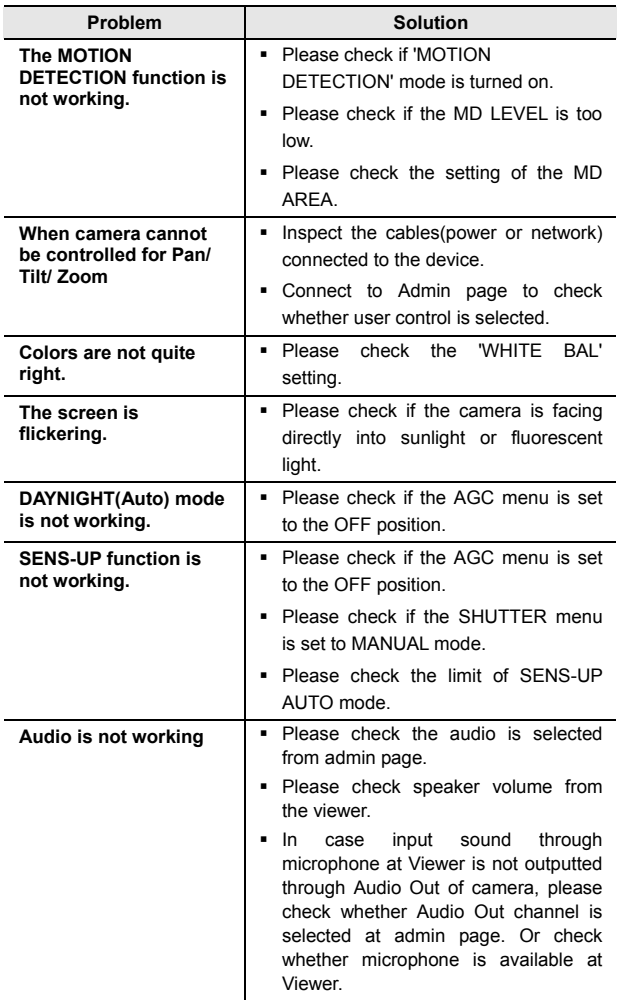

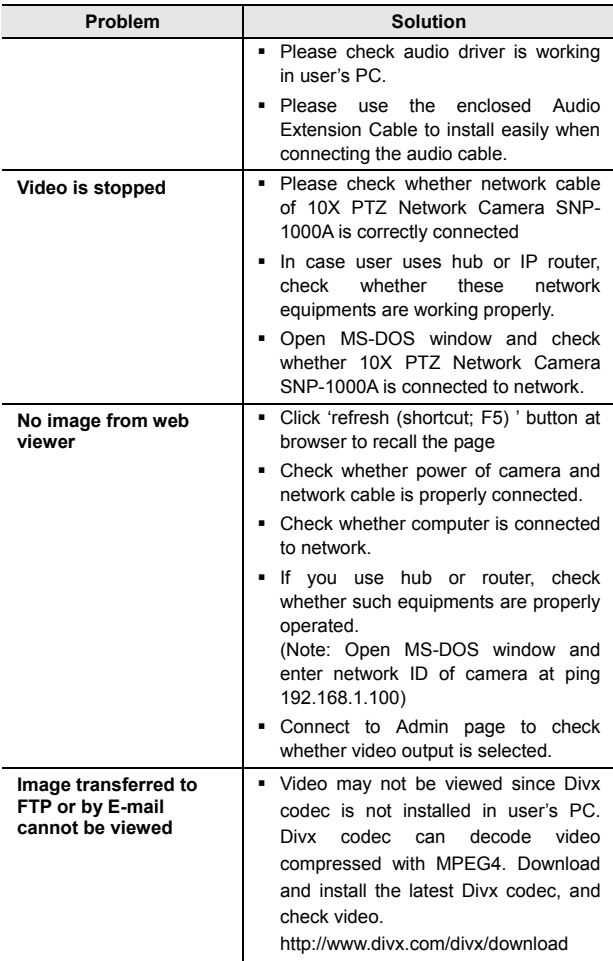

# **Appendix A. DDNS Usage**

Download from Www.Somanuals.com. All Manuals Search And Download.

Registration process of DDNS is as following:

#### **Step1) Complete the registration form in iPOLiS website.**

The website is 'www.samsungipolis.com'.

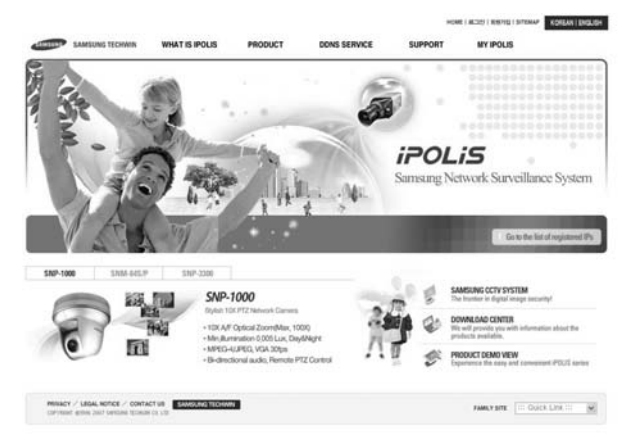

Figure A-1. Website of iPOLiS

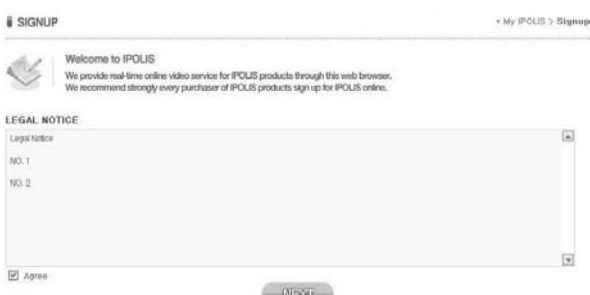

#### Figure A-2. Membership Registration: SIGNUP

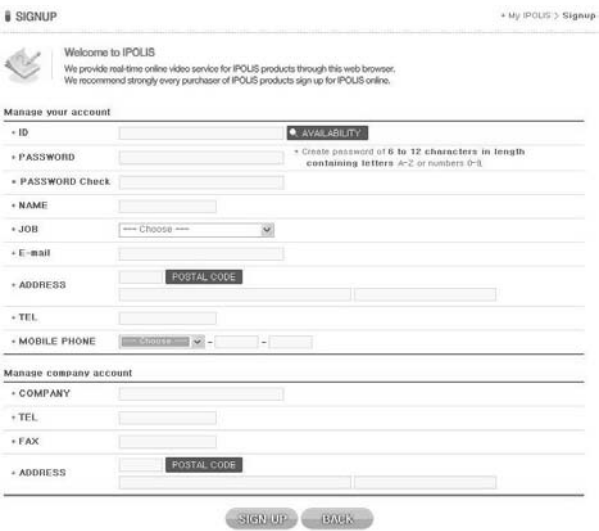

Figure A-3. Membership Registration: Input your information.

## **Step2) Register the equipment after login.**

# **WELCOME** to **IPOLIS**!

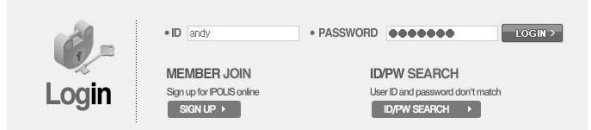

#### Figure A-4. Login

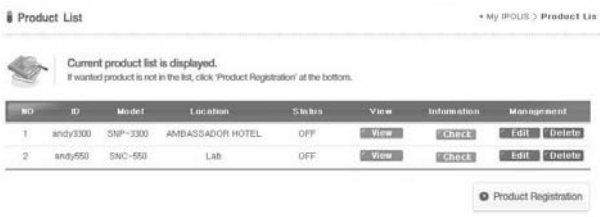

Figure A-5. The list of registered equipment.
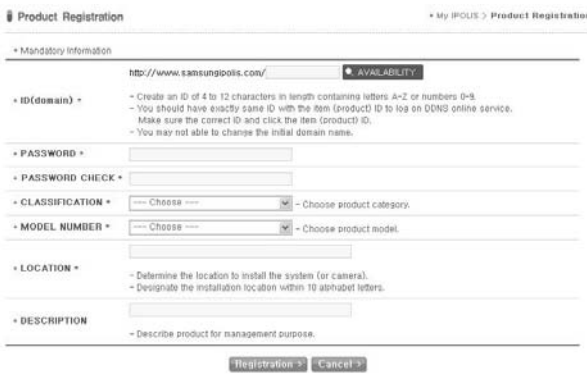

Figure A-6. Product Registration. (Confirm repetition certainly at domain registration.)

| <b>iPOLIS</b>                        |   | <b>WHAT IS IPOLIS</b> |              | PRODUCT                                                                                                    | <b>DONS SERVICE</b> | <b>SUPPORT</b>    | HOME I SITEMAP<br><b>MY IPOLIS</b> | KOREAN   ENGLISH           |
|--------------------------------------|---|-----------------------|--------------|----------------------------------------------------------------------------------------------------|---------------------|-------------------|------------------------------------|----------------------------|
|                                      |   |                       |              | Samsung Network Surveillance system,<br>Anythias Anywhere, in Red-firmer                                                |                     |                   |                                    |                            |
| <b>MY IPOLIS</b>                     |   | Product List          |              |                                                                                                    |                     |                   |                                    | . My IPOLIS > Product List |
| List of registered IPs<br>$\sim$     |   |                       |              |                                                                                                    |                     |                   |                                    |                            |
|                                      |   |                       |              | Current product list is displayed.<br>If wanted product is not in the list, click 'Product Registration' at the bottom. |                     |                   |                                    |                            |
| AMELING CCTV WEBSITE                 |   | <b>COMMERCIAL</b>     |              | Model Liscalino                                                                                                    | <b>Stakes</b>       | View              | <b>Information</b>                 | <b>Management</b>          |
| eter                                 | ٠ | $an \sigma_V 1000$    | $100 - 1000$ | The RITZ-CARTON Secul                                                                                                   | OFT                 | <b>BINYING</b>    | <b>BEATER</b>                      | Edit Delute                |
| <b>COMMUND CENTER</b><br><b>CISS</b> | z | andy3300              | $134 - 3300$ | AMBASSADOR HOTEL                                                                                                    | OFF                 | <b>STANTING</b>   | 送り方は著                              | List Detete                |
| DONS SINCE<br>4235                   | 3 | andy5to               | TNC-550      | 1.60                                                                                                    | OFF                 | <b>STATISTICS</b> | 読み方はあ                              | <b>Edit Delete</b>         |
|                                      |   |                       |              |                                                                                                    |                     |                   |                                    | C Product Registration     |

Figure A-7. The list of registered equipment.

## **Step3) Configure DDNS information in the equipment.**

- Click the part of Network Configuration in website of Network Camera.
- Click "USE DDNS" in order to do "Enable" and input the address of DDNS Server.

(Default: www.samsungipolis.com )

**Enter the ID and Password that is written when register product** is in iPOLiS website.

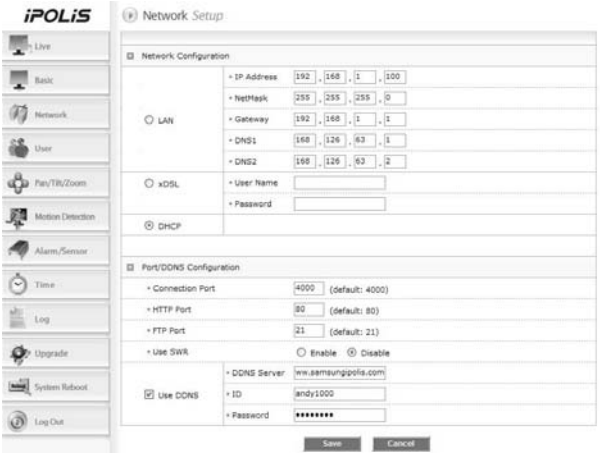

The Configuration of DDNS in SNP-1000A is Completed.

## **Step4) Confirm the connection status of relevant product in product list of iPOLiS website.**

| <b>IPOLIS</b>                    |              | WHAT IS IPOLIS |                      | <b>PRODUCT</b>                                                                                                    | DONS SERVICE | <b>SUPPORT</b>   | <b>MY IPOLIS</b>       | HOWE   SITEMAP   KOREAN   ENGLISH |
|----------------------------------|--------------|----------------|----------------------|----------------------------------------------------------------------------------------------------|--------------|------------------|------------------------|-----------------------------------|
|                                  |              |                |                      | Samsung Heiwork Surveillange system<br>Phytra, Phyvrere, in Registme.                                                  |              |                  |                        |                                   |
| <b>MY IPOLIS</b>                 | Product List |                |                      |                                                                                                    |              |                  |                        | * My IPOLIS > Product List        |
| List of registered IPs<br>$\sim$ |              |                |                      | Current product list is displayed.<br>If wanted product is not in the let, click 'Product Registration' at the bottom. |              |                  |                        |                                   |
|                                  |              |                |                      |                                                                                                    |              |                  |                        |                                   |
| <b>UMBERG CETV WEBSTE</b>        |              | $10 - 10$      | Modell               | Location                                                                                                    | Shakes       | View             | Information            | <b>Monagement</b>                 |
| CD                               |              | and it 000     | 3NP-1000             | The RITZ-CARITON Secul                                                                                                 | CIN          | <b>MAYOR</b>     | <b><i>UCK TYPE</i></b> | E Edit Contebe                    |
| DOMNLOAD CENTER<br><b>CB</b>     | ž            | $M/dy$ 2300    | $116^{\circ} - 1300$ | AMBASSADOR HOTEL                                                                                                    | orr          | <b>MAY/THIRD</b> | <b>SEMITER</b>         | <b>Edit Collete</b>               |
| DONS SERVICE<br>420              | з            | inb/593        | 330-950              | Lab                                                                                                    | OFF          | 読言語              | 認め方向等                  | <b>Edit Detete</b>                |
|                                  |              |                |                      |                                                                                                    |              |                  |                        | C Product Registration            |

Figure A-8. The List of Product.

Be able to confirm the information of connected equipment if click <check> button of 'Product information'. **B** Product Information

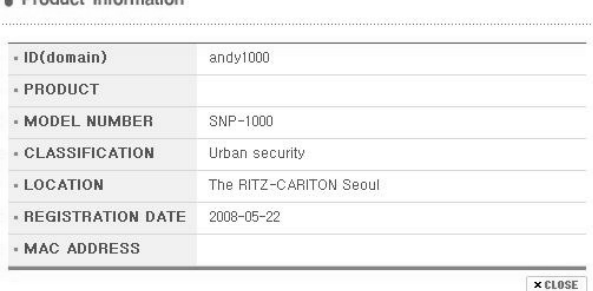

Figure A-9. Product information

Move to Login website of relevant product if click <view> button of ' view'.

The buttons which are <Edit> and <Delete> of 'product management' move to relevant page through input password to item that fertilize or erase information of registered equipment in List of product.

Only, 'ID(Domain)' of product should establishes again as 'ID(Domain)' after deleting because it can't be fertilized.

# WEICOME to **IPOLIS** I

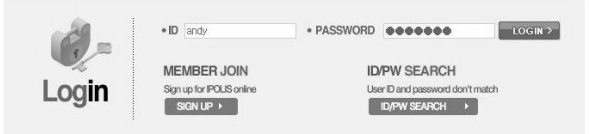

Figure A-10. Edit/Delete

Download from Www.Somanuals.com. All Manuals Search And Download.

## **Specifications**

## **Camera Part**

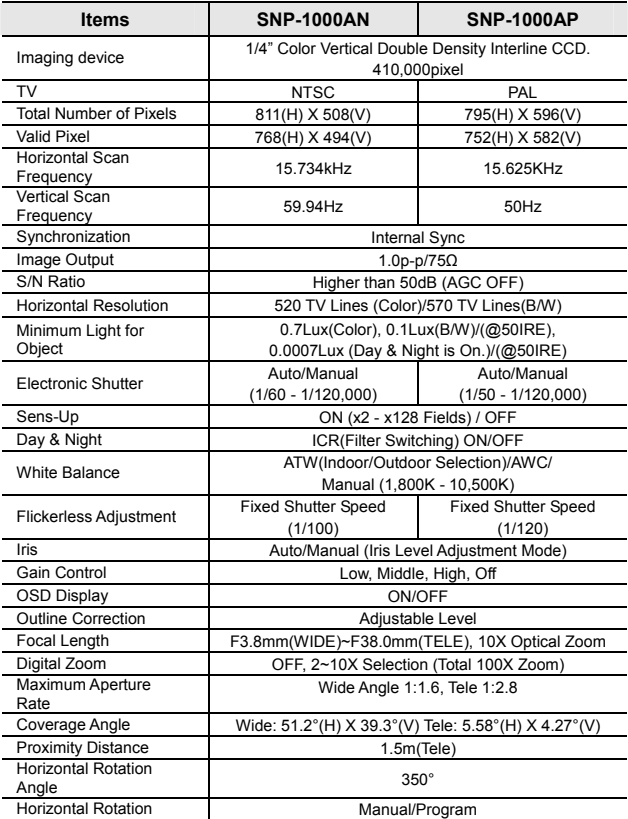

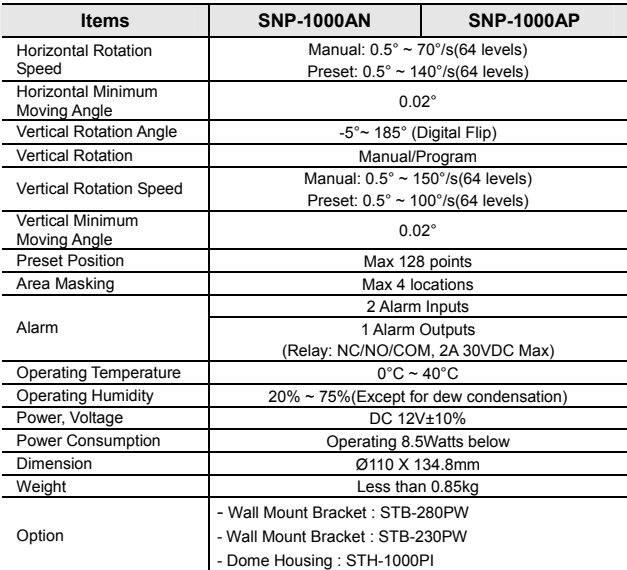

※ The product design and dimensions may change without previous notice for improvement of performance.

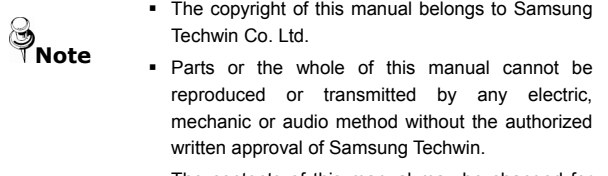

 The contents of this manual may be changed for an improvement of functions.

### **Network Part**

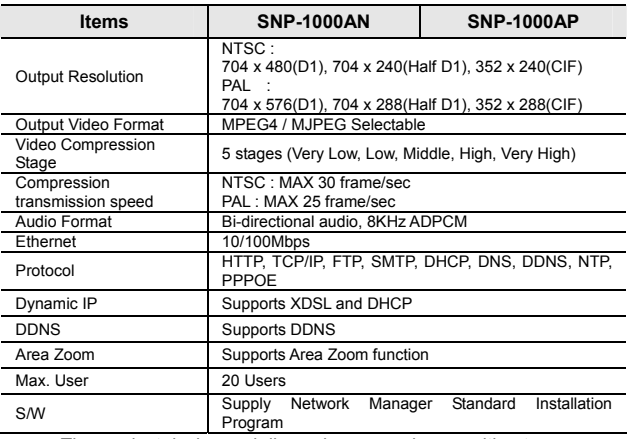

※ The product design and dimensions may change without previous notice for improvement of performance.

## **Dimension**

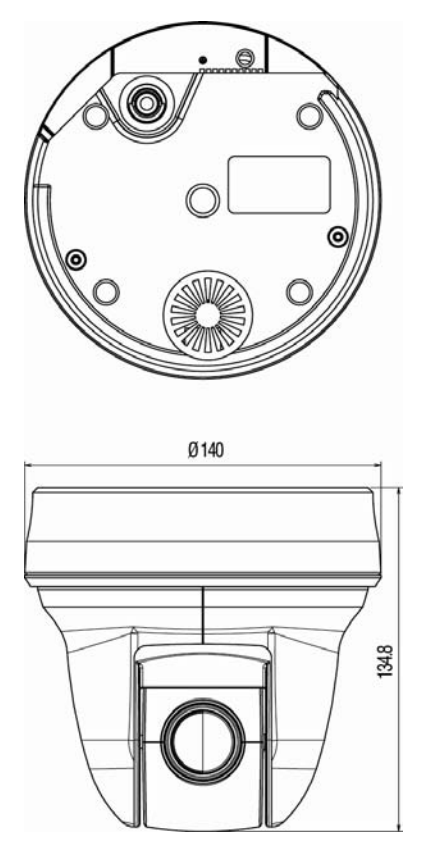

Download from Www.Somanuals.com. All Manuals Search And Download.

Download from Www.Somanuals.com. All Manuals Search And Download.

# **SAMSUNG TECHWIN**

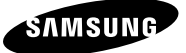

## **SALES NETWORK**

### SAMSUNG TECHWIN CO., LTD.

145-3, Sangdaewon-dong, Jungwon-gu, Seongnam-si, Gyeonggi-do, 462-120, Korea Tel: +82-31-740-8151~8 Fax: +82-31-740-8145

### SAMSUNG OPTO-ELECTRONICS AMERICA, LTD.

1480 Charles Willard St. Carson, CA90746 Tel: +1-310-632-1234 Fax: +1-310-632-2195

### www.samsungtechwin.com

www.samsungipolis.com P/NO : Z6806.0915.01B Download from Www.Somanuals.com. All Manuals Search And Download.

#### SAMSUNG OPTO-ELECTRONICS UK, LTD.

Samsung House, 1000 Hillswood Drive, Hillswood Business Park Chertsey, Surrey KT16 OPS Tel: +44-1932-45-5308 Fax: +44-1932-45-5325

Free Manuals Download Website [http://myh66.com](http://myh66.com/) [http://usermanuals.us](http://usermanuals.us/) [http://www.somanuals.com](http://www.somanuals.com/) [http://www.4manuals.cc](http://www.4manuals.cc/) [http://www.manual-lib.com](http://www.manual-lib.com/) [http://www.404manual.com](http://www.404manual.com/) [http://www.luxmanual.com](http://www.luxmanual.com/) [http://aubethermostatmanual.com](http://aubethermostatmanual.com/) Golf course search by state [http://golfingnear.com](http://www.golfingnear.com/)

Email search by domain

[http://emailbydomain.com](http://emailbydomain.com/) Auto manuals search

[http://auto.somanuals.com](http://auto.somanuals.com/) TV manuals search

[http://tv.somanuals.com](http://tv.somanuals.com/)